**Portal de Serviços**

# **Manual do Usuário**

## **Registro Digital Usuário Externo**

Elaborado pela Equipe do Projeto Junta Digital

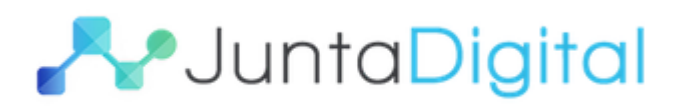

### **Sumário**

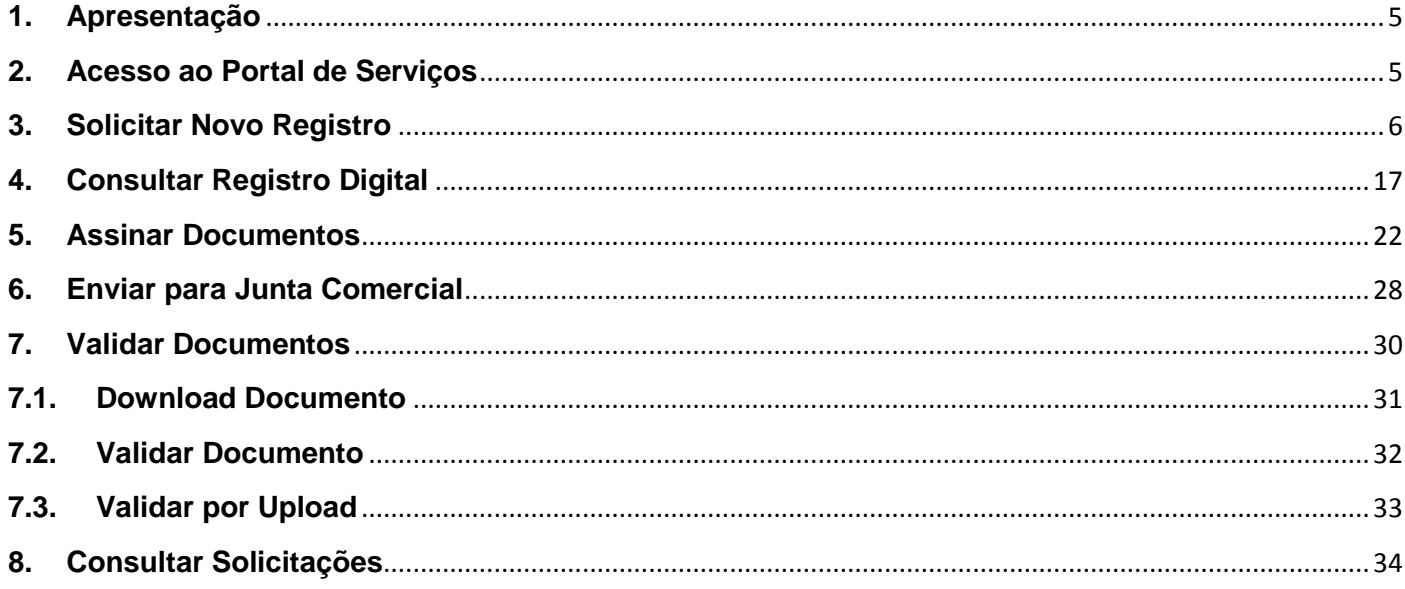

## Lista de Figuras

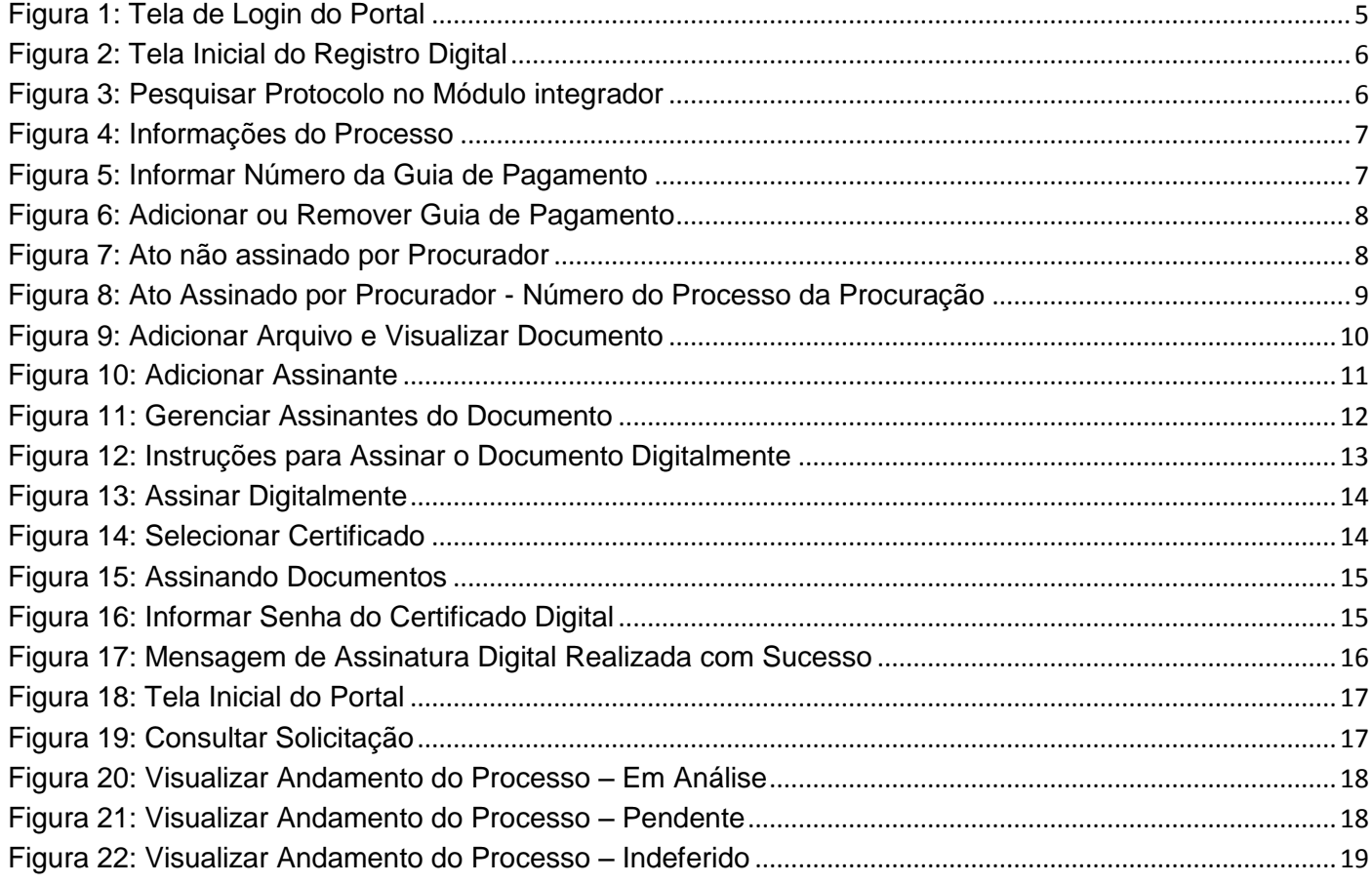

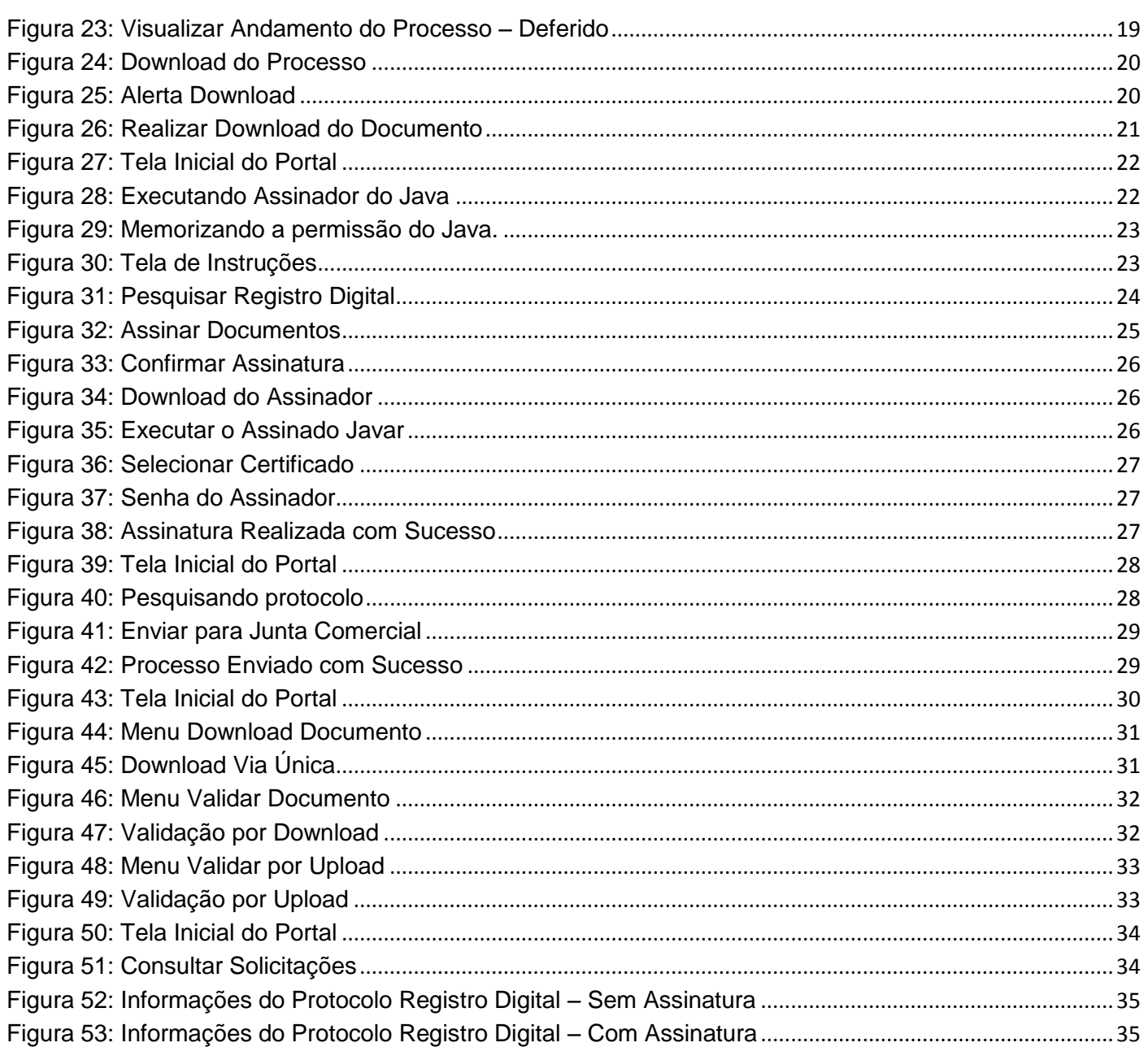

#### **1. Apresentação**

<span id="page-4-0"></span>O presente documento tem como objetivo auxiliar o usuário na utilização do novo procedimento de Registro Digital.

#### <span id="page-4-1"></span>**2. Acesso ao Portal de Serviços**

- 1. Acesse o Portal de Serviços, através do link disponibilizado pela Junta Comercial.
- 2. Informe o CPF e a Senha e clique no botão "**Entrar**".
- 3. Se esqueceu sua senha, informe o seu CPF no campo "**Digite seu CPF**" e clique em "**Enviar**".
- 4. O sistema enviará uma nova senha para o e-mail cadastrado.

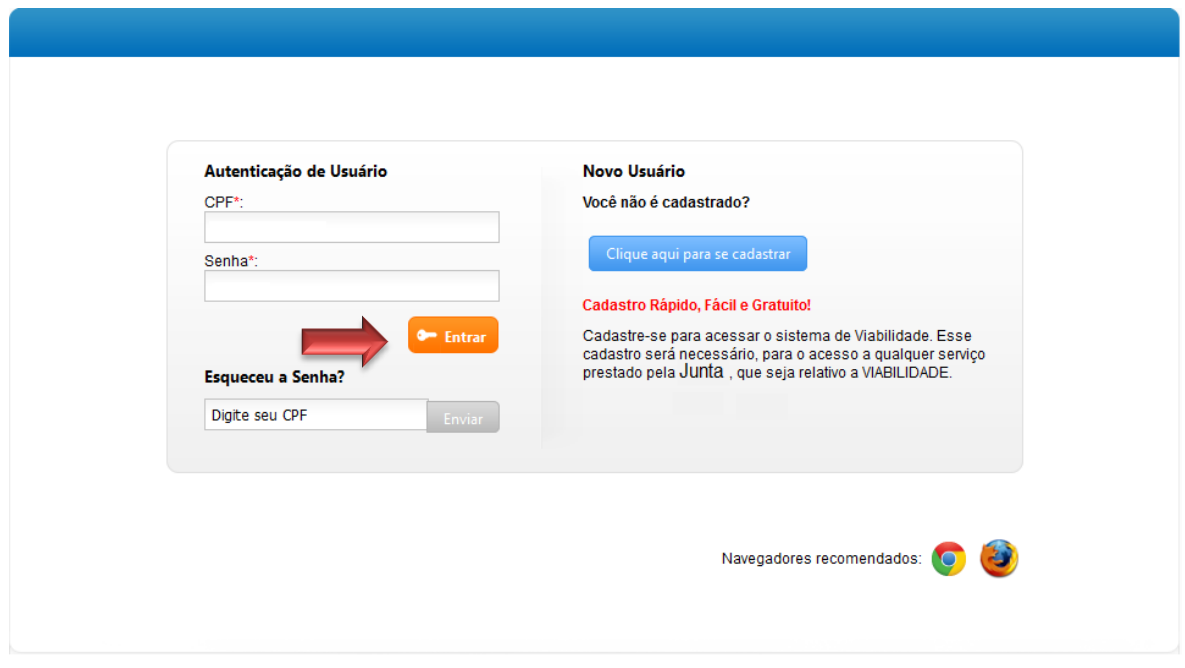

**Figura 1: Tela de Login do Portal**

<span id="page-4-2"></span>O Registro Digital dispõe das seguintes opções:

- **Solicitar Novo Registro**: permite inserir um novo processo de Registro Digital.
- **Consultar Registro Digital**: permite consultar o andamento de processo de Registro Digital.
- **Assinar documentos**: permite realizar a assinatura dos documentos.
- **Enviar para Junta Comercial:** permite enviar o documento para a Junta realizar análise.
- **Validar Documentos**: permite validar o processo de Registro Digital.
- **Consultar Solicitações**: permite consultar todas as solicitações realizadas pelo usuário.

#### <span id="page-5-0"></span>**3. Solicitar Novo Registro**

1. Para solicitar um novo registro (constituição, alteração de dados, encerramento, entre outros), clique em "**Solicitar Novo Registro**".

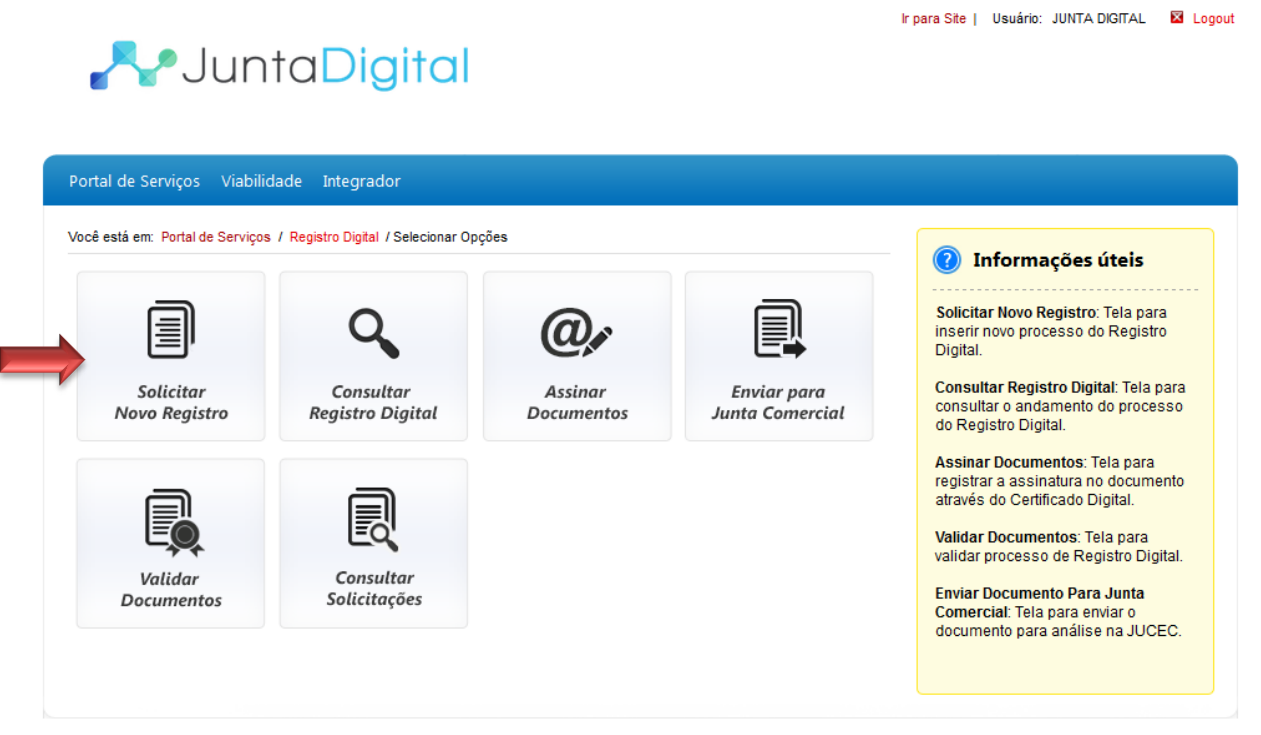

**Figura 2: Tela Inicial do Registro Digital**

<span id="page-5-1"></span>2. Informe o código do protocolo do Módulo Integrador e clique no botão "**Pesquisar**". Será necessário que o processo esteja finalizado no Módulo Integrador.

<span id="page-5-2"></span>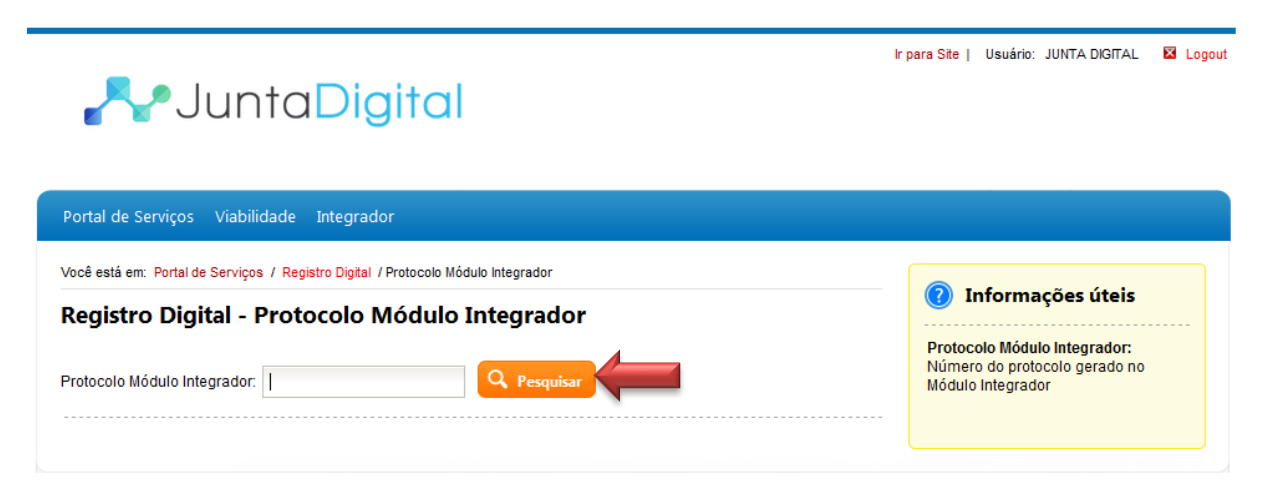

**Figura 3: Pesquisar Protocolo no Módulo integrador**

3. O sistema irá exibir os dados do protocolo. Confira os dados e clique no botão "**Avançar**".

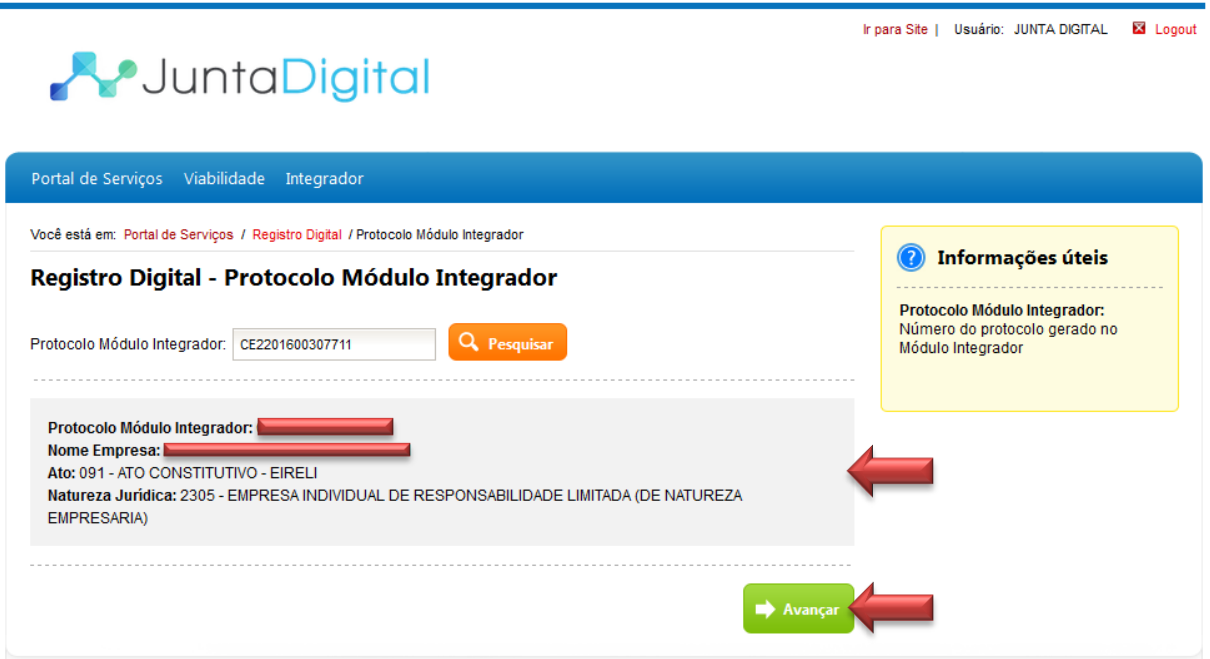

**Figura 4: Informações do Processo**

<span id="page-6-0"></span>4. Informe o número da guia de pagamento que você tem em mãos, e em seguida clique em "**Avançar**".

**Obs.:**A guia de pagamento deve estar paga.

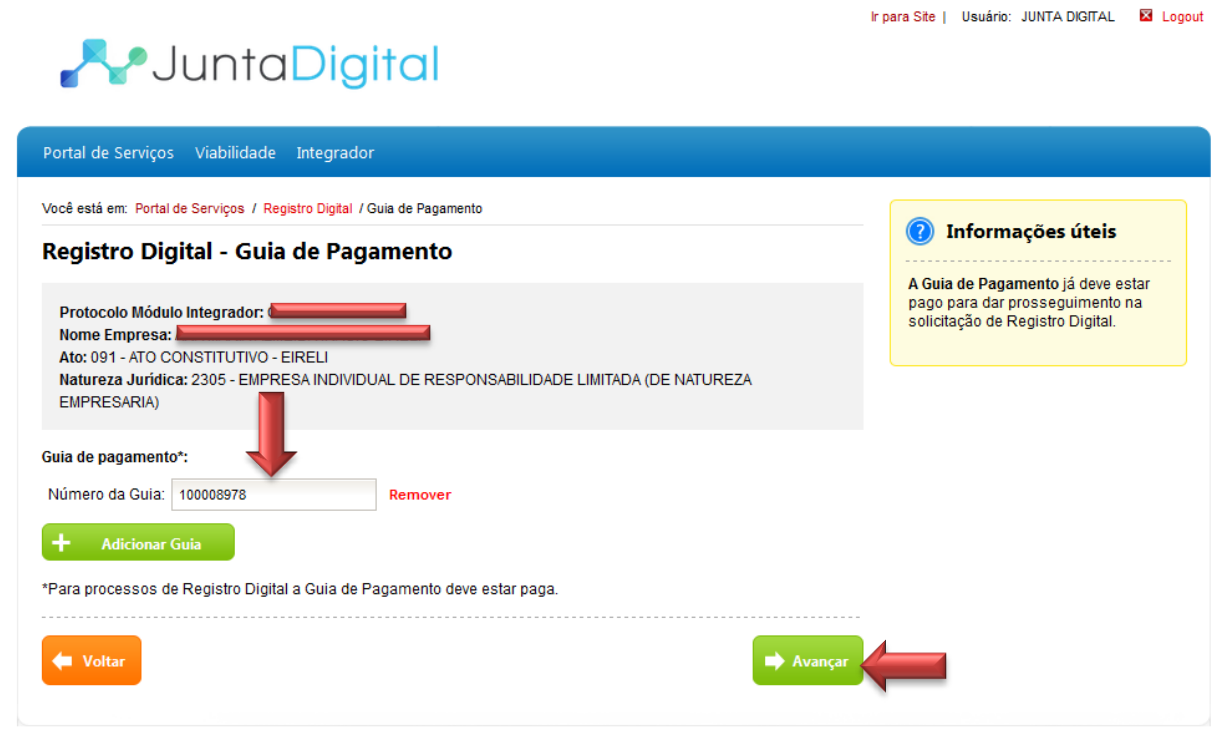

<span id="page-6-1"></span>**Figura 5: Informar Número da Guia de Pagamento**

- 5. Para informar mais guias de pagamento clique em "**Adicionar Guia**", depois clique em "**Avançar**".
	- a. Para excluir uma guia de pagamento clique em "**Remover**"

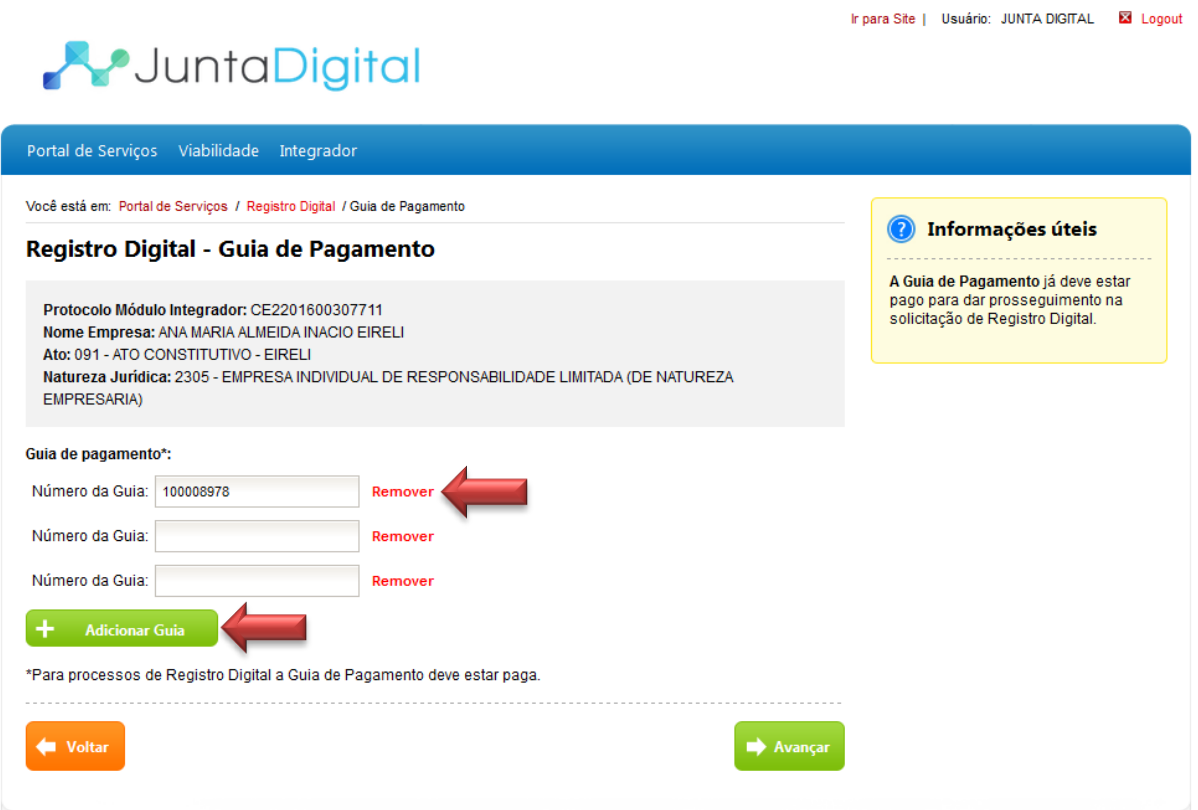

**Figura 6: Adicionar ou Remover Guia de Pagamento**

<span id="page-7-0"></span>6. Informe se o ato será assinado por procurador. Se "**Não**" clique em "**Avançar**".

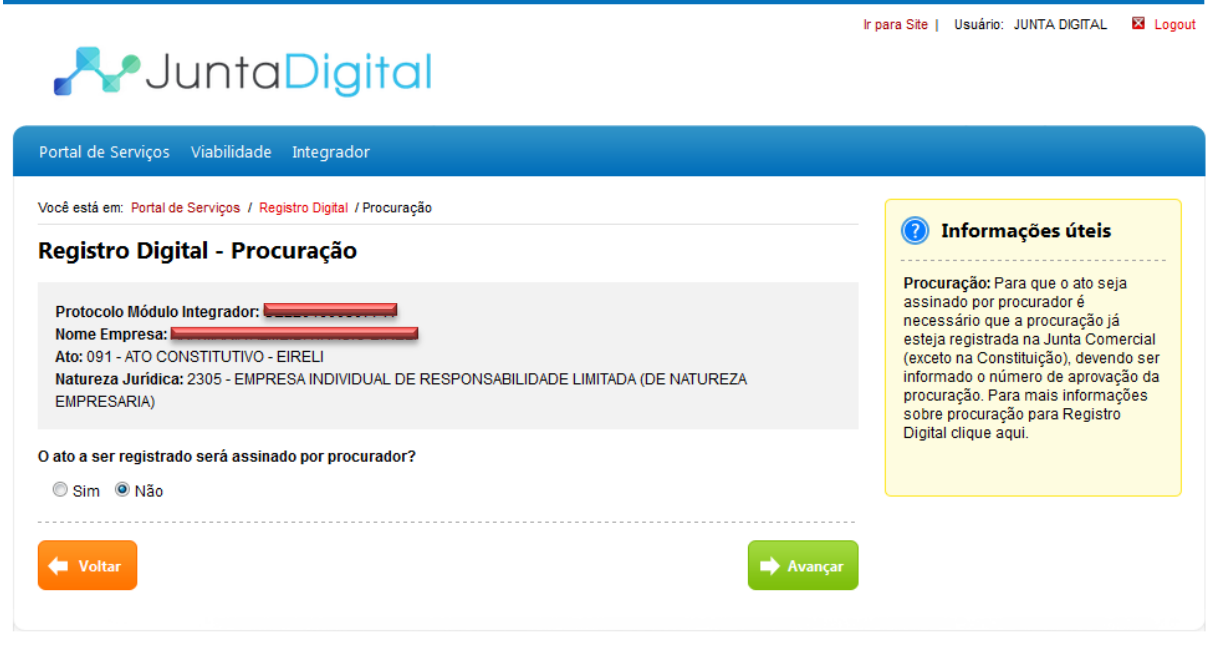

<span id="page-7-1"></span>**Figura 7: Ato não assinado por Procurador**

7. Marque a opção "**Sim**" se desejar indicar um procurador para assinar o ato. Informe o "Número do Processo da Procuração" registrado na Junta Comercial e clique em "**Avançar**".

**Obs.:** Para esse caso, deve registrar a procuração anteriormente na Junta Comercial com o ato "1206 – Procuração para Registro Digital" que deverá estar aprovada e a partir daí o outorgado poderá assinar os documentos indicados no sistema.

- a. Para informar mais de um Número do Processo da Procuração, clique em "**Adicionar Procuração**".
- b. Caso queira excluir um Número de Procuração, clique em "**Remover**".

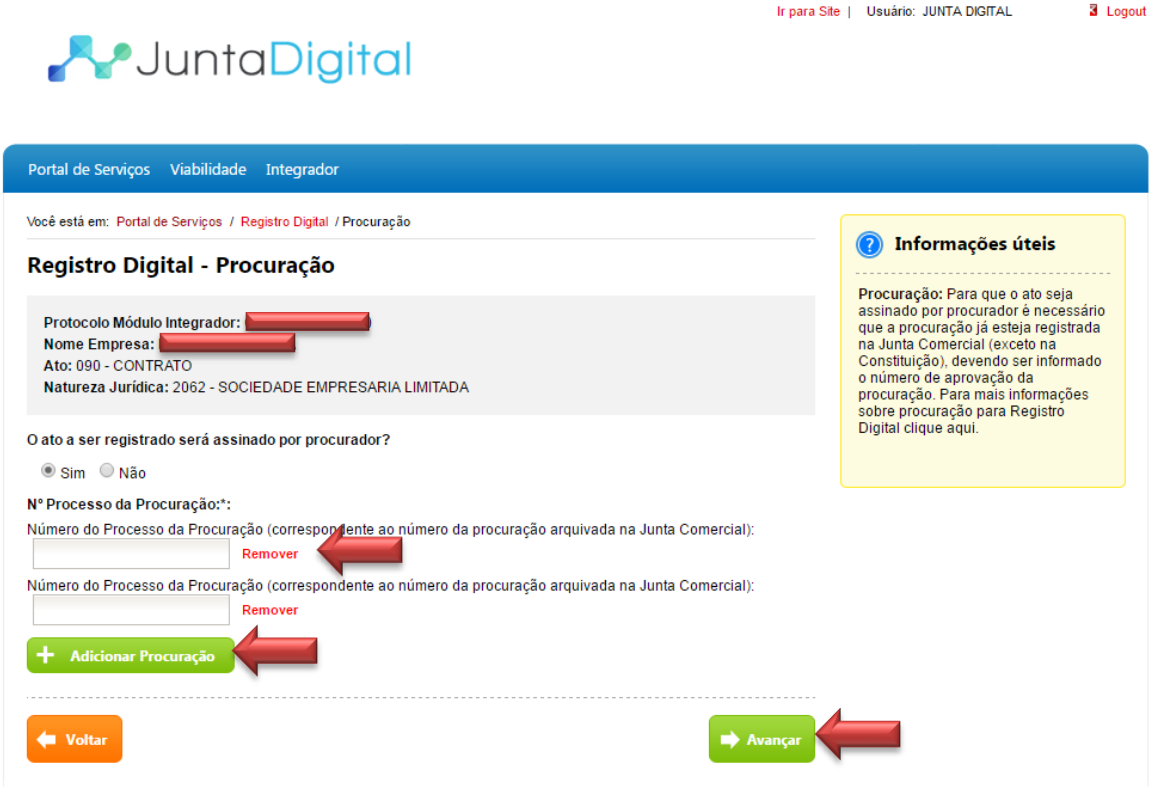

<span id="page-8-0"></span>**Figura 8: Ato Assinado por Procurador - Número do Processo da Procuração**

8. O sistema exibe os documentos gerados no Módulo Integrador e, também dispõe da opção de anexar documentos. Para visualiza-los clique em "**Visualizar Documento**" e para anexar novos documentos ao processo, selecione "**Adicionar Arquivo**".

**Obs.:** Só poderão ser adicionados arquivos que se encontram no padrão PDF/A e com tamanho máximo de 10 Mb (megabytes).

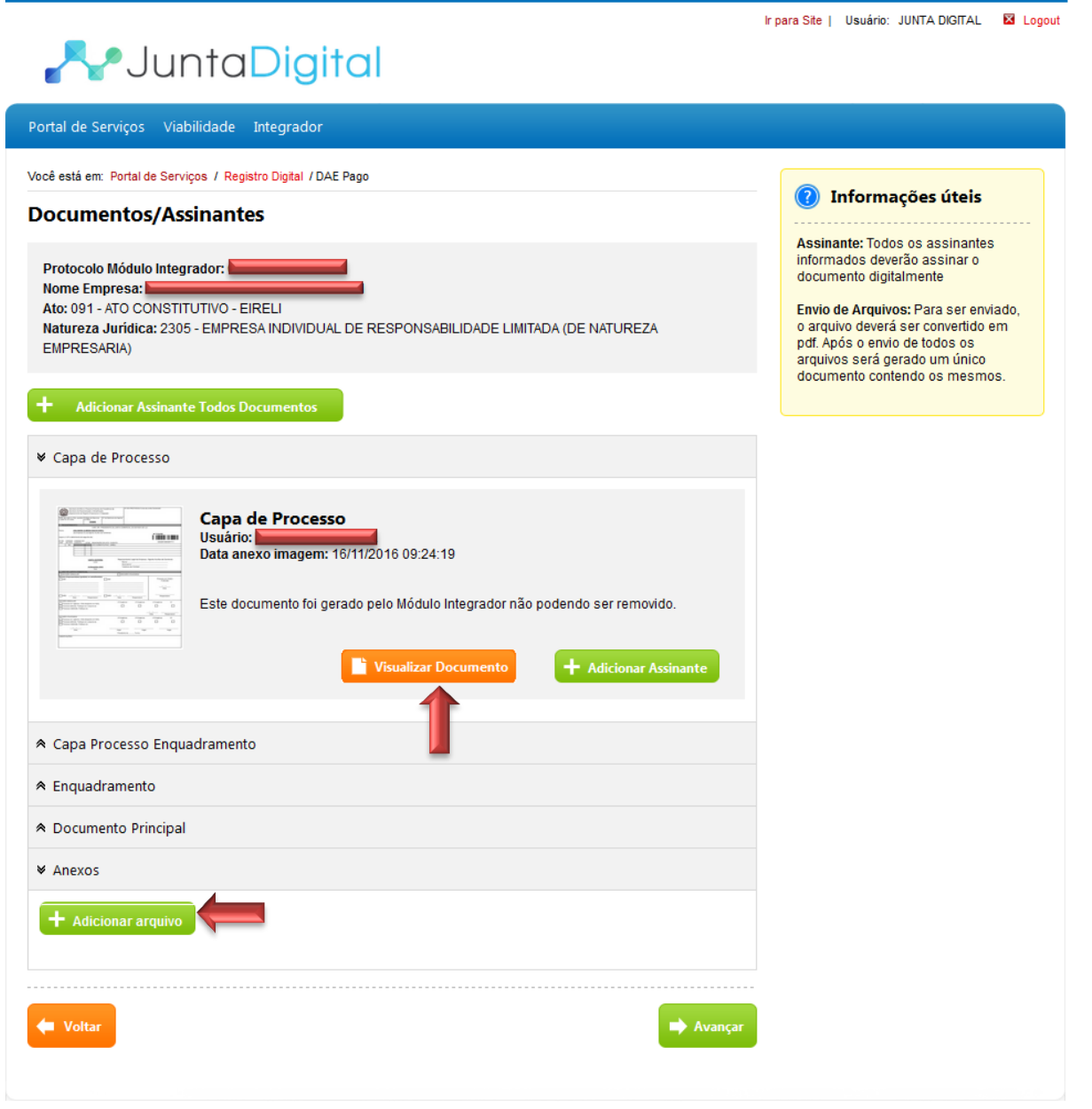

<span id="page-9-0"></span>**Figura 9: Adicionar Arquivo e Visualizar Documento**

- 1. Os assinantes de cada documento estão indicados em "Assinantes do Documento".
	- a. Nos documentos que não tiverem assinantes é necessário adicionar. Para informa-los clique em "**Adicionar Assinante**".
	- b. Para adicionar um assinante para todos os documentos de uma vez, clique em "**Adicionar Assinante Todos Documentos**".
	- c. Após adicionar os assinantes clique em "**Avançar**".
	- d. A Junta enviará um e-mail para o gestor e assinantes do processo informando o "**Número do Protocolo do Registro Digital"** no qual será utilizado para consultar o andamento do processo.

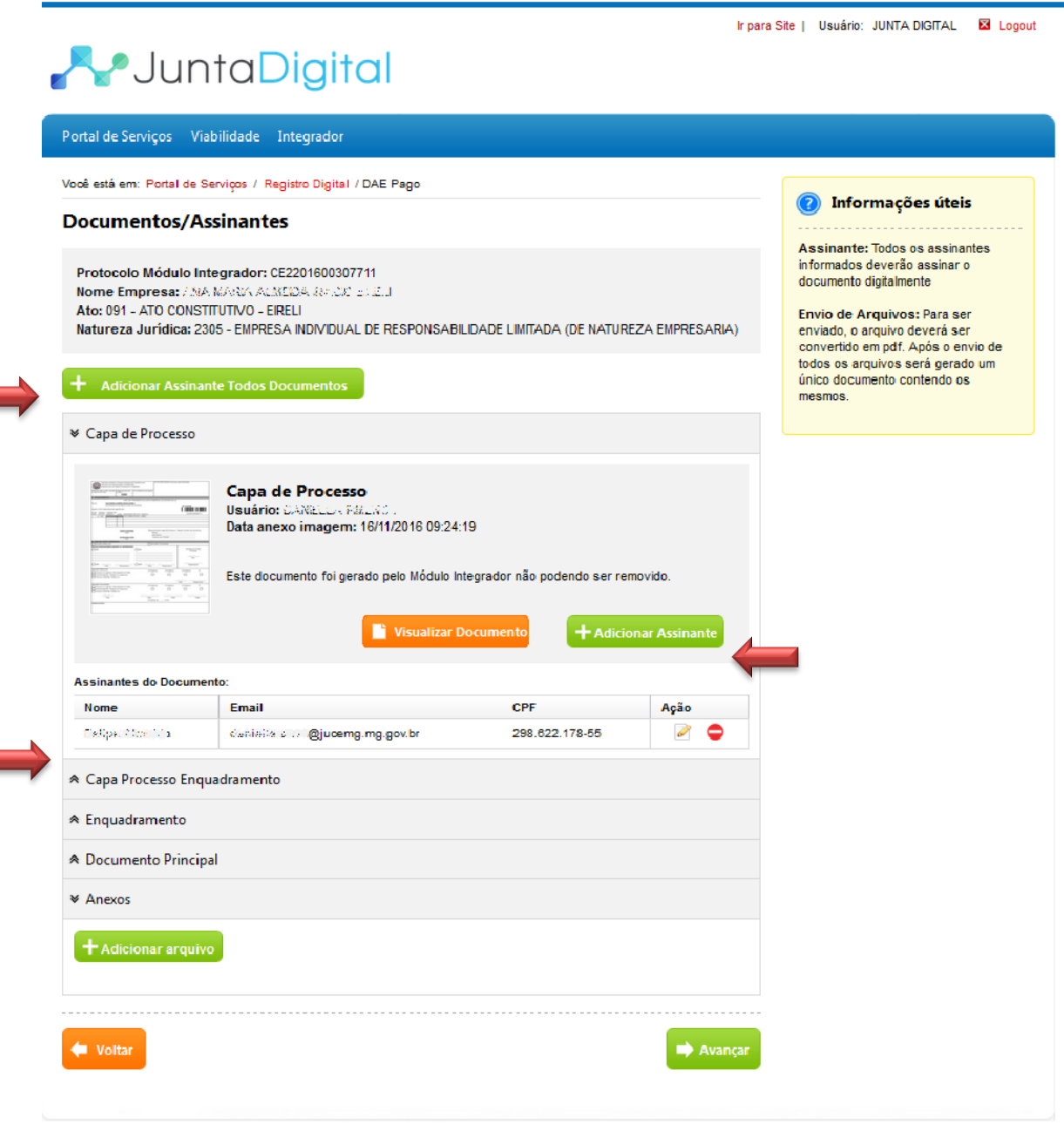

<span id="page-10-0"></span>**Figura 10: Adicionar Assinante**

- 2. O sistema abre uma janela (pop-up) com a lista de Assinantes Disponíveis. Para indicar um desses assinantes para o documento clique em "**Adicionar**".
	- a. Para cadastrar novo assinante, informe o Nome, e-mail e o CPF e clique em "**Adicionar Assinante**". Este assinante será incluído na lista de "Assinantes do Documento".
	- b. Para editar alguma informação do assinante clique em  $\blacksquare$
	- c. Para remover um assinante clique em  $\bullet$
	- d. Depois de indicar os assinantes clique em "**Concluir**".

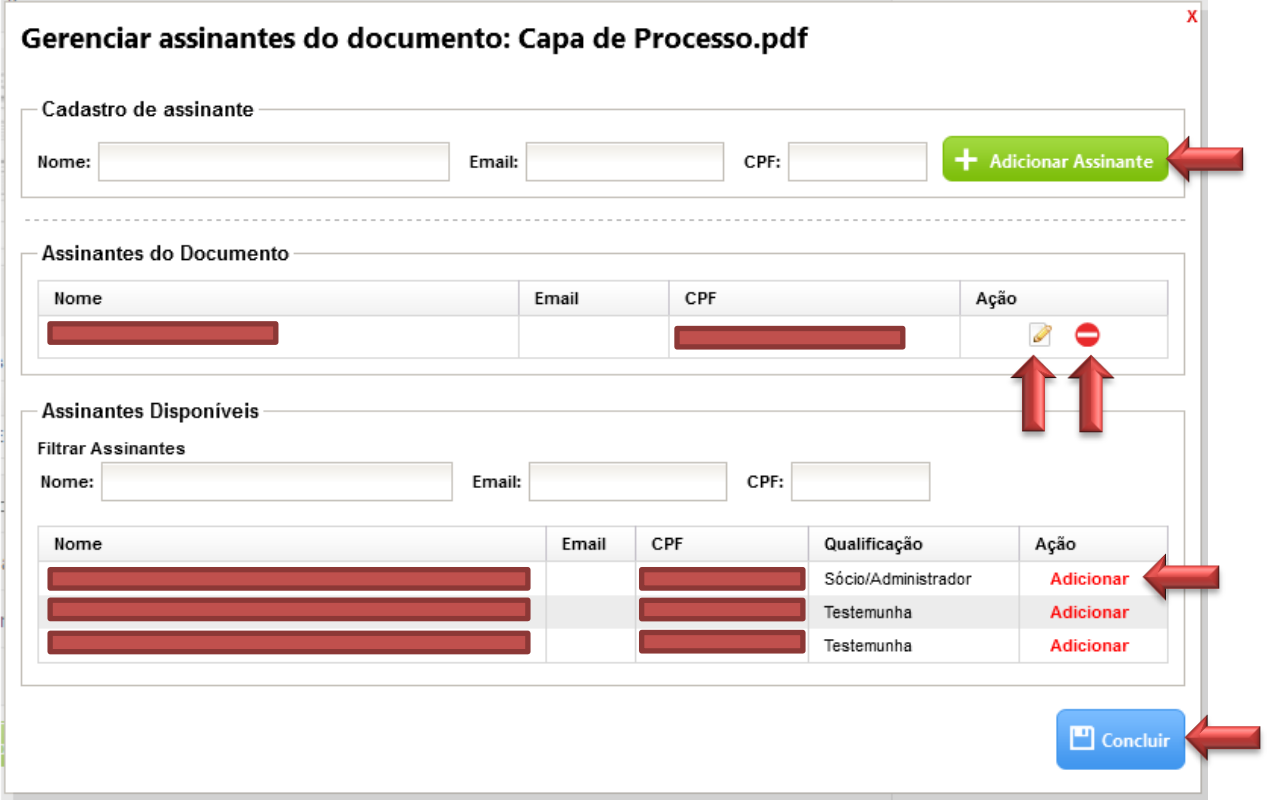

<span id="page-11-0"></span>**Figura 11: Gerenciar Assinantes do Documento**

3. Para assinar o documento digitalmente é necessário ter um certificado digital. O sistema exibe as instruções para realizar a operação.

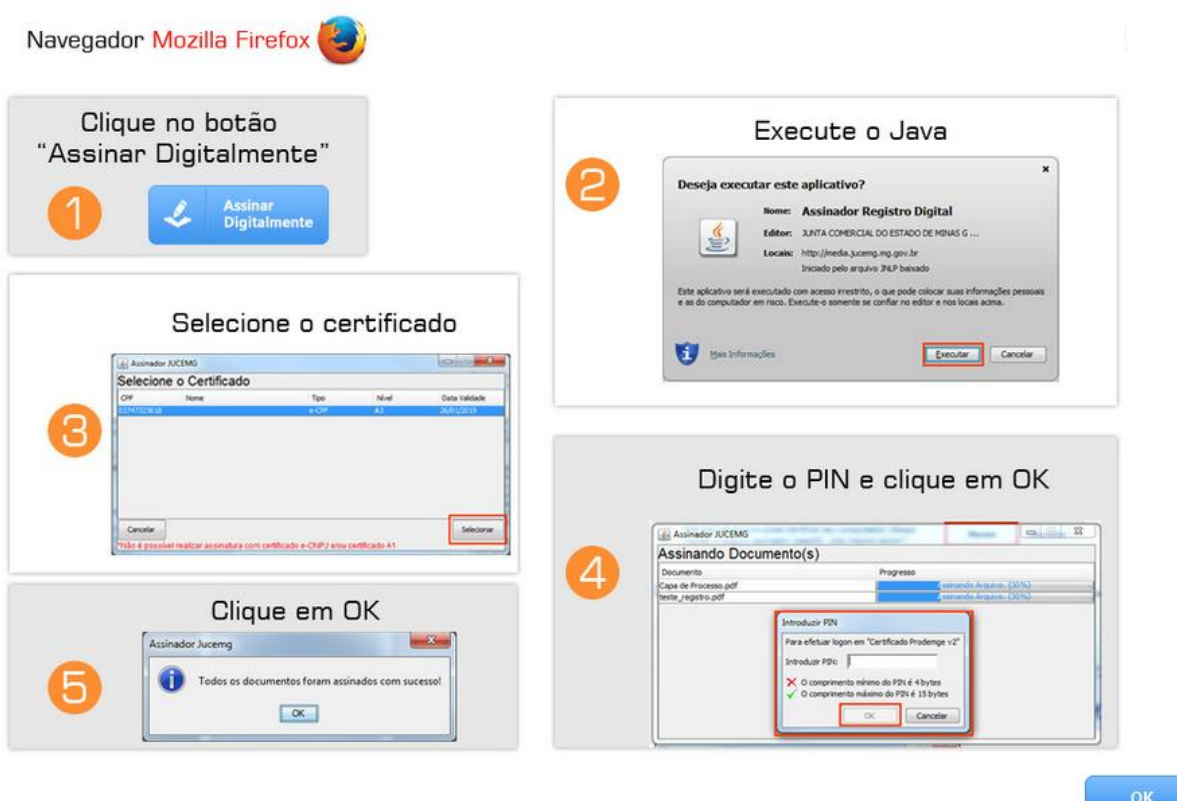

<span id="page-12-0"></span>**Figura 12: Instruções para Assinar o Documento Digitalmente**

4. Clique no botão "**Assinar Digitalmente**" e execute o Java.

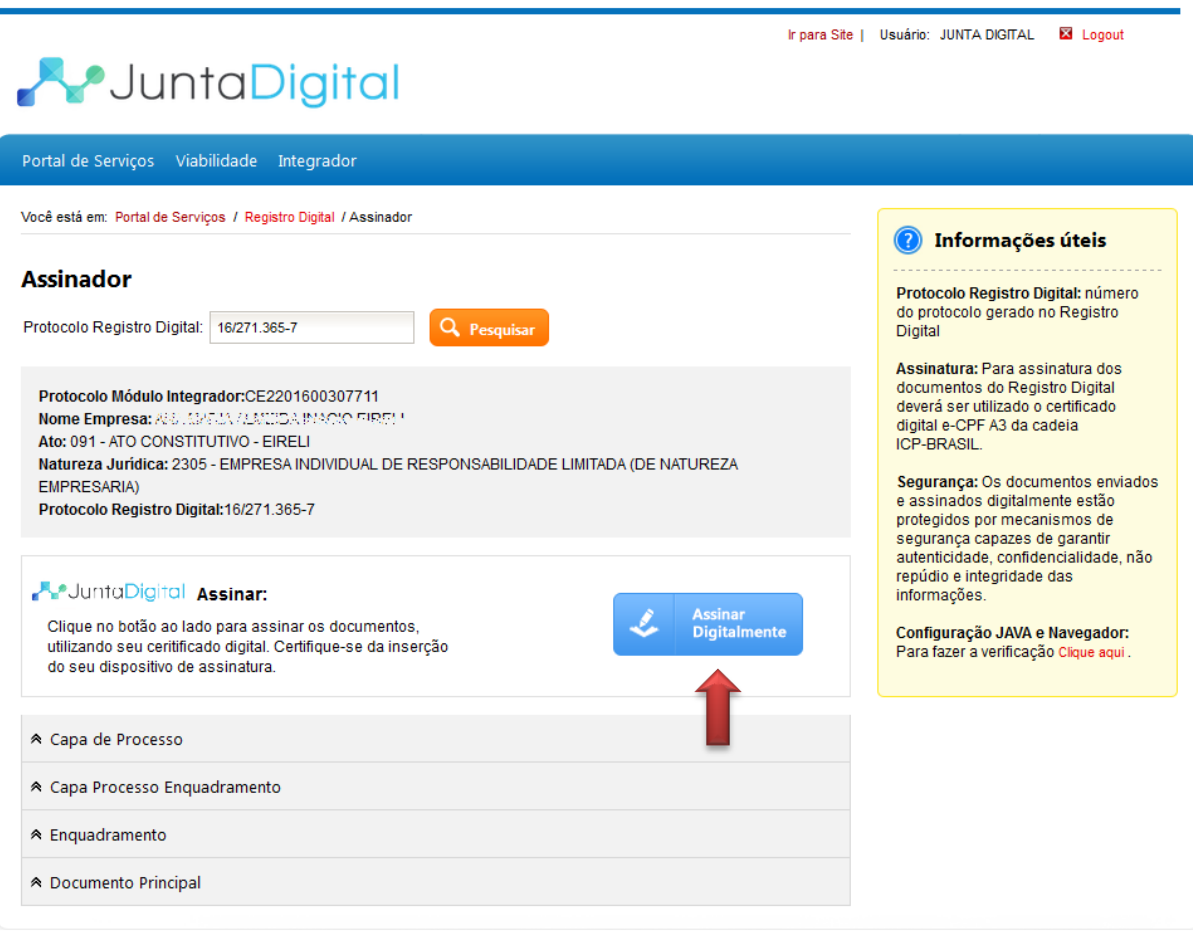

**Figura 13: Assinar Digitalmente**

<span id="page-13-0"></span>5. Selecione o Certificado para assinar os documentos.

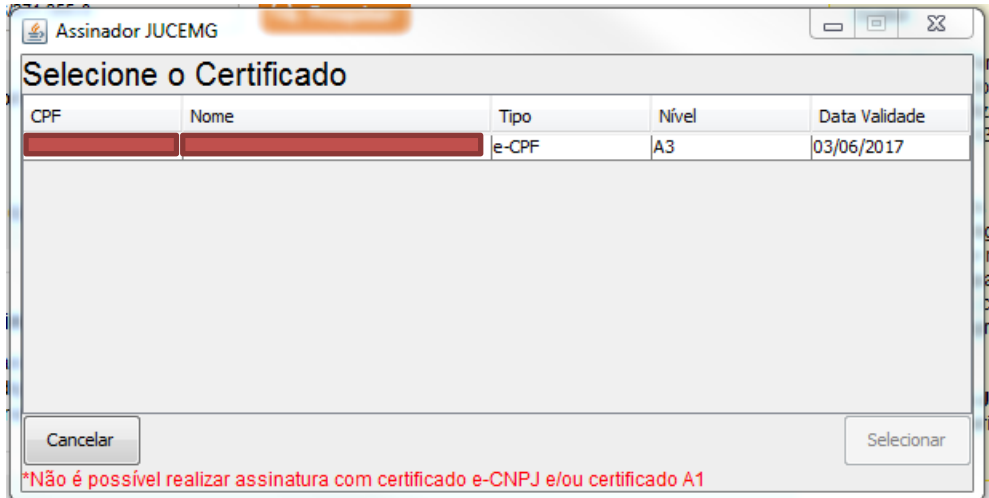

<span id="page-13-1"></span>**Figura 14: Selecionar Certificado**

6. O sistema assina os documentos digitalmente.

| Assinando Documento(s)          |                           |  |  |  |  |  |
|---------------------------------|---------------------------|--|--|--|--|--|
| Documento                       | Progresso                 |  |  |  |  |  |
| Capa de Processo.pdf            | Assinando Arquivo. (30%)  |  |  |  |  |  |
| documentoPrincipal.pdf          | 4 ssinando Arquivo. (30%) |  |  |  |  |  |
| Capa Processo Enquadramento.pdf | Assinando Arquivo. (30%)  |  |  |  |  |  |
| Enquadramento.pdf               | 4 ssinando Arquivo. (30%) |  |  |  |  |  |
|                                 |                           |  |  |  |  |  |

**Figura 15: Assinando Documentos**

<span id="page-14-0"></span>7. Informe a senha do certificado digital.

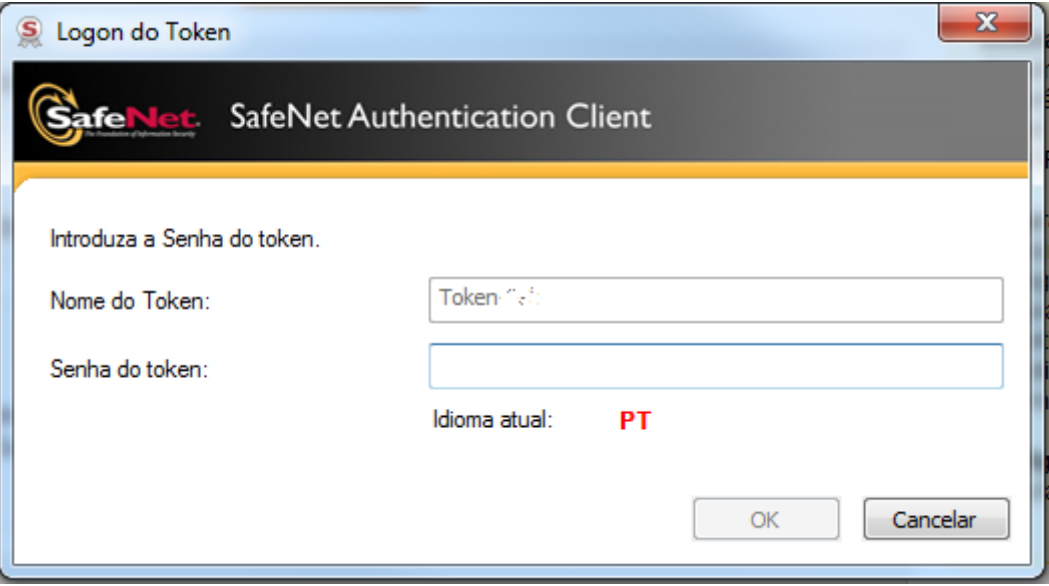

<span id="page-14-1"></span>**Figura 16: Informar Senha do Certificado Digital**

8. O sistema exibe mensagem que as assinaturas de todos os documentos foram realizadas com sucesso.

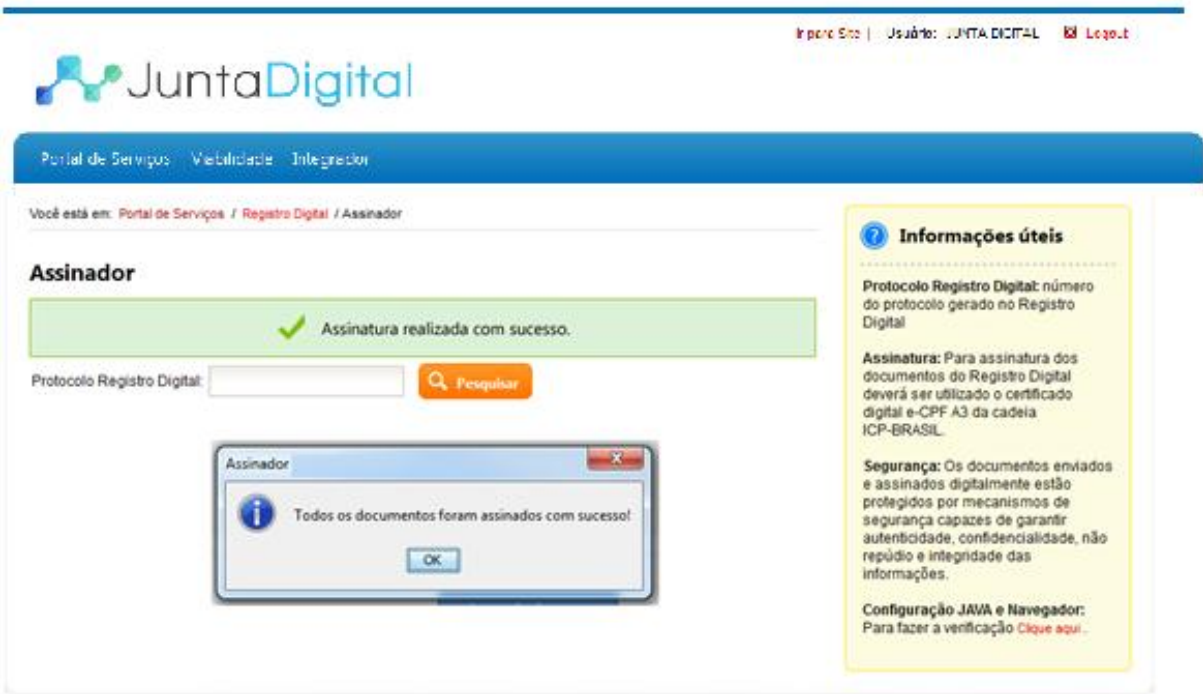

<span id="page-15-0"></span>**Figura 17: Mensagem de Assinatura Digital Realizada com Sucesso**

### <span id="page-16-0"></span>**4. Consultar Registro Digital**

1. Para consultar um processo do Registro Digital clique em "**Consultar Registro Digital**".

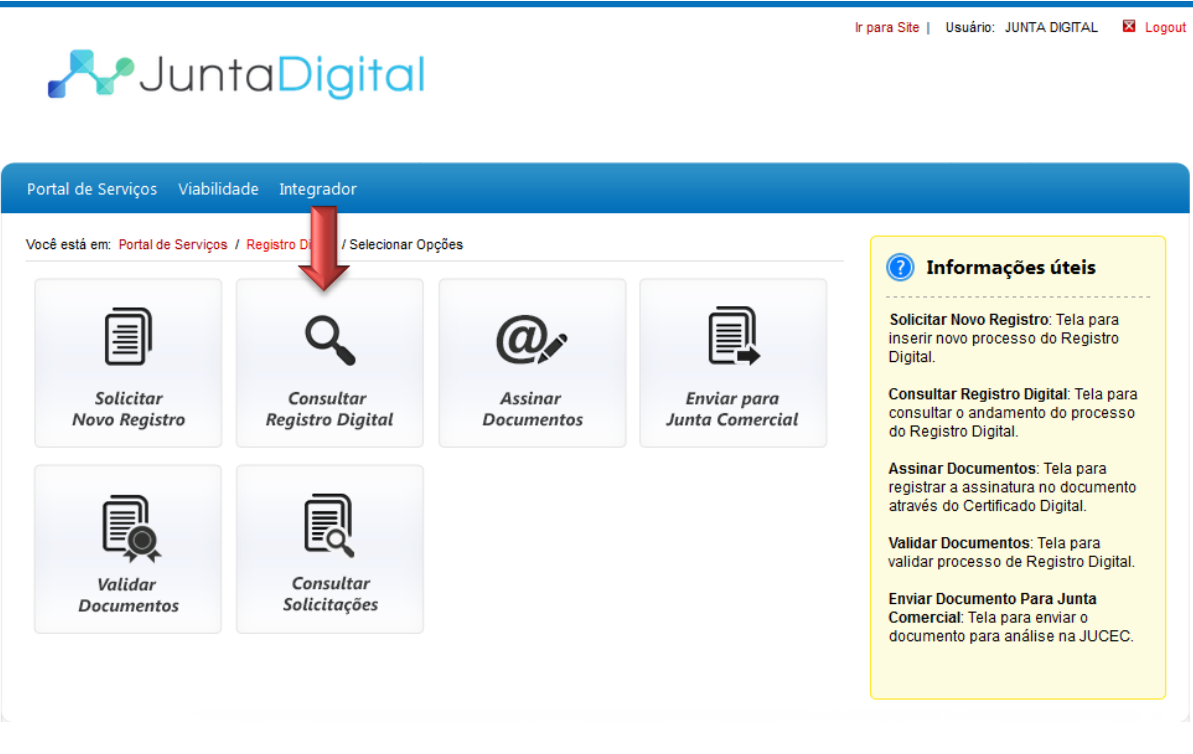

**Figura 18: Tela Inicial do Portal**

<span id="page-16-1"></span>2. Informe um número de protocolo de registro digital e clique em "**Pesquisar**".

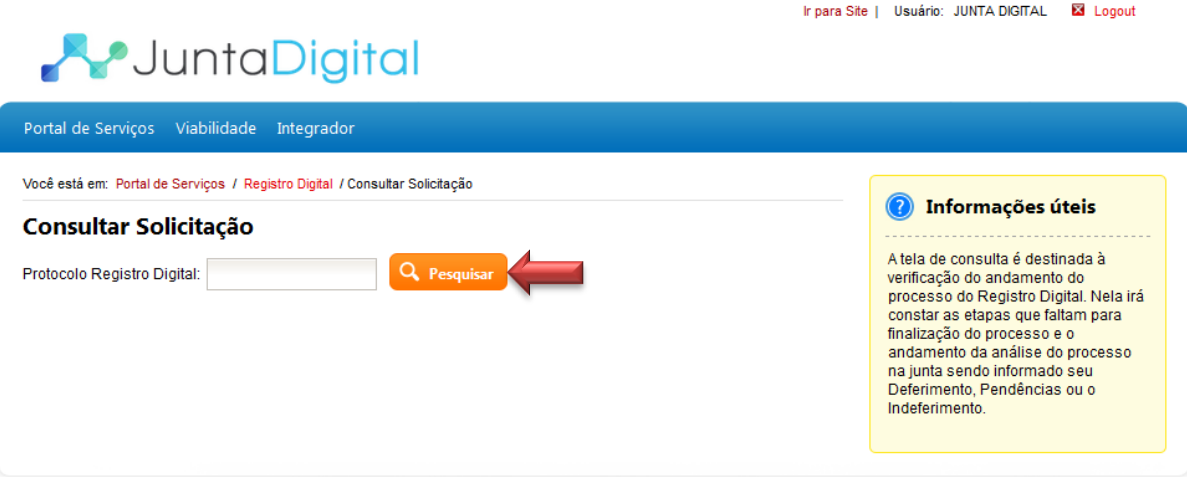

<span id="page-16-2"></span>**Figura 19: Consultar Solicitação**

3. O sistema exibe as informações do protocolo e o andamento do processo (Em análise, Pendente, Indeferido e Deferido).

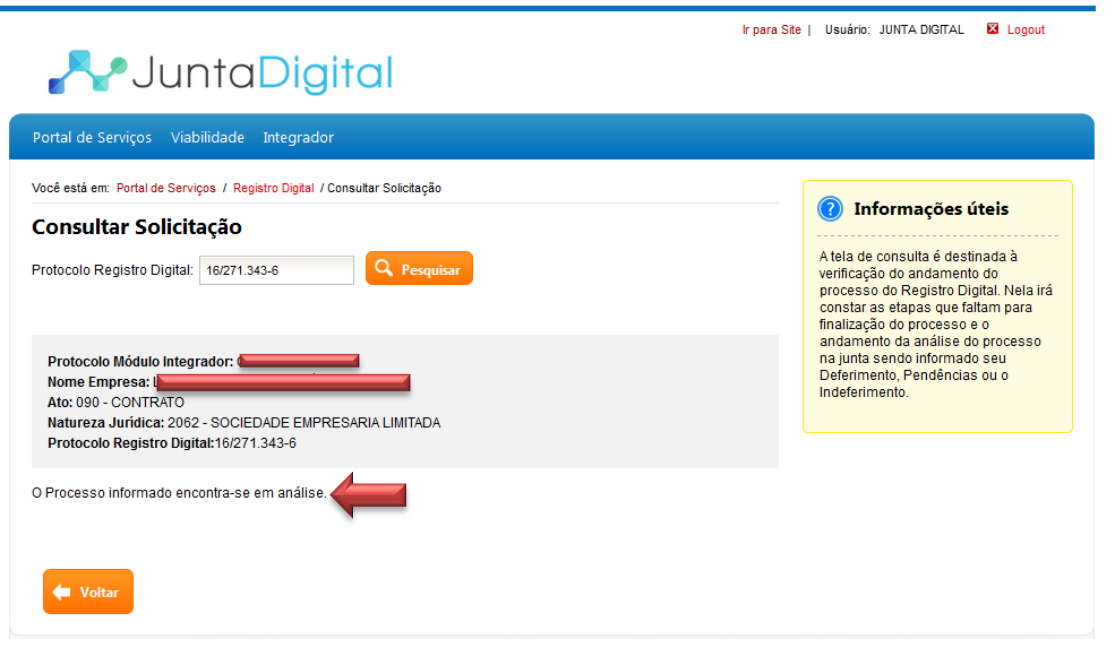

**Figura 20: Visualizar Andamento do Processo – Em Análise**

<span id="page-17-0"></span>4. Quando o processo estiver "**PENDENTE**" será exibido o motivo da pendência e o parecer. Clique em "**Editar**" para realizar as alterações. A edição retorna o processo ao início da solicitação.

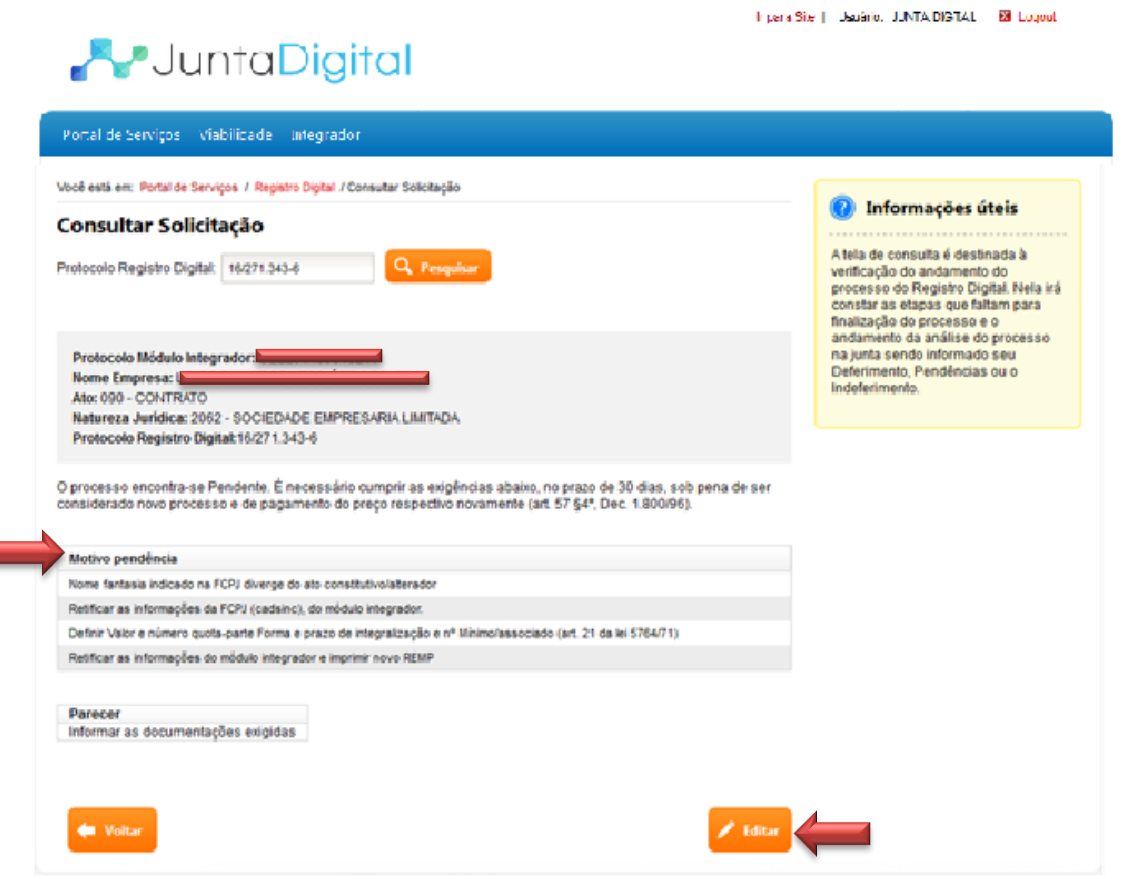

<span id="page-17-1"></span>**Figura 21: Visualizar Andamento do Processo – Pendente**

5. Quando o processo estiver "**INDEFERIDO**" não será permitido realizar alterações, deve ser solicitado novo registro.

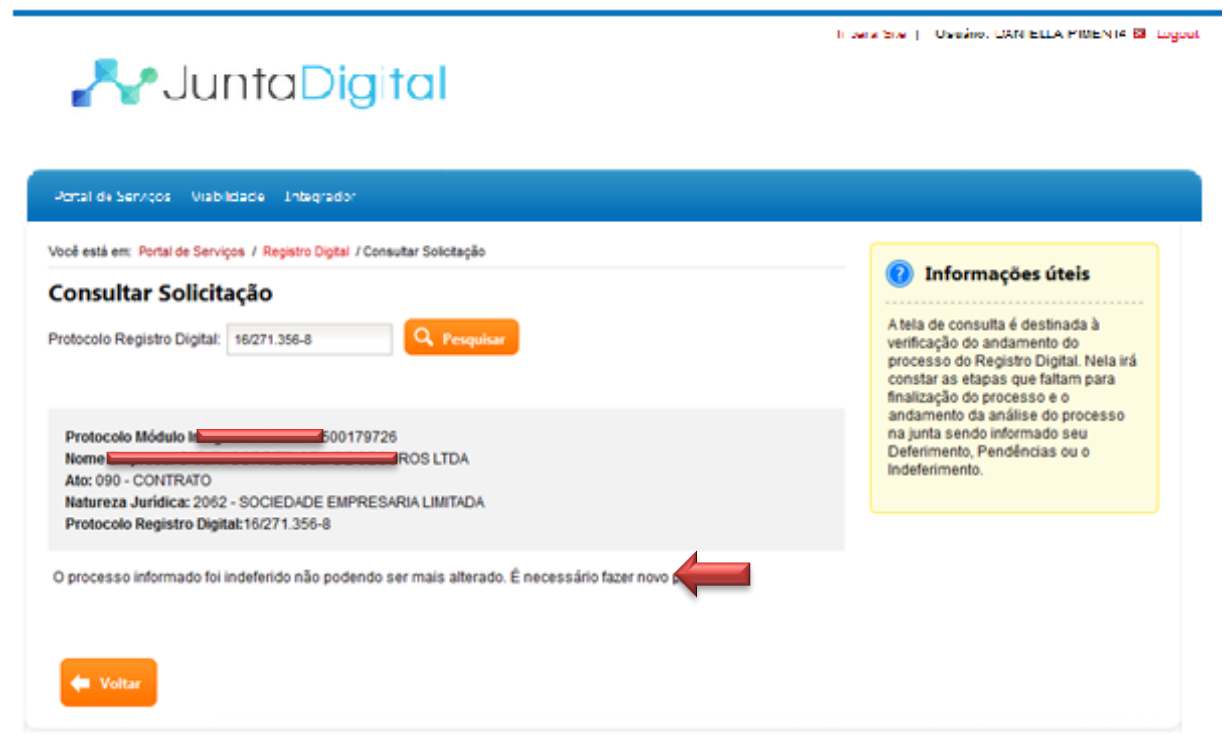

**Figura 22: Visualizar Andamento do Processo – Indeferido**

6.

<span id="page-18-0"></span>7. Quando o processo estiver "**DEFERIDO**", estará disponível para "Download". Clique no botão "**Download Processo**".

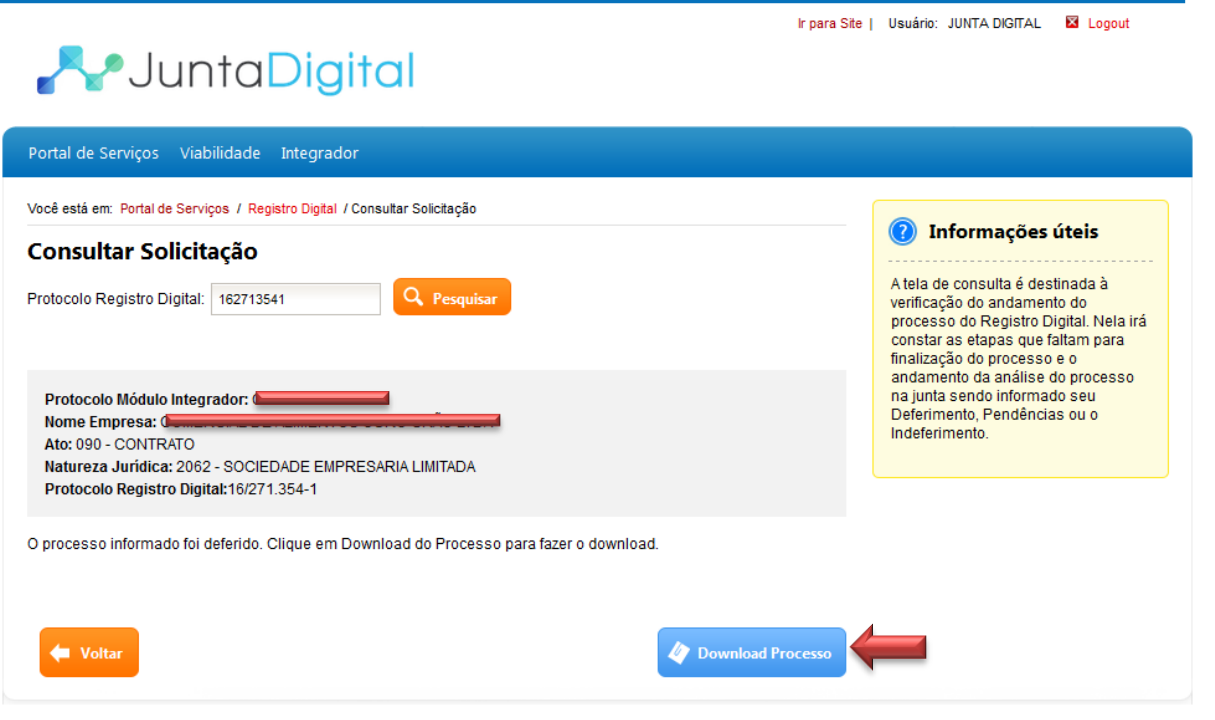

<span id="page-18-1"></span>**Figura 23: Visualizar Andamento do Processo – Deferido**

8. Informe o número de protocolo e código que aparece na imagem e clique em "**Pesquisar**".

**Obs:** Para os estados que possuem o sistema de Via Única diferente da Junta Digital, será direcionado para o sistema próprio da Junta Comercial para realizar o download.

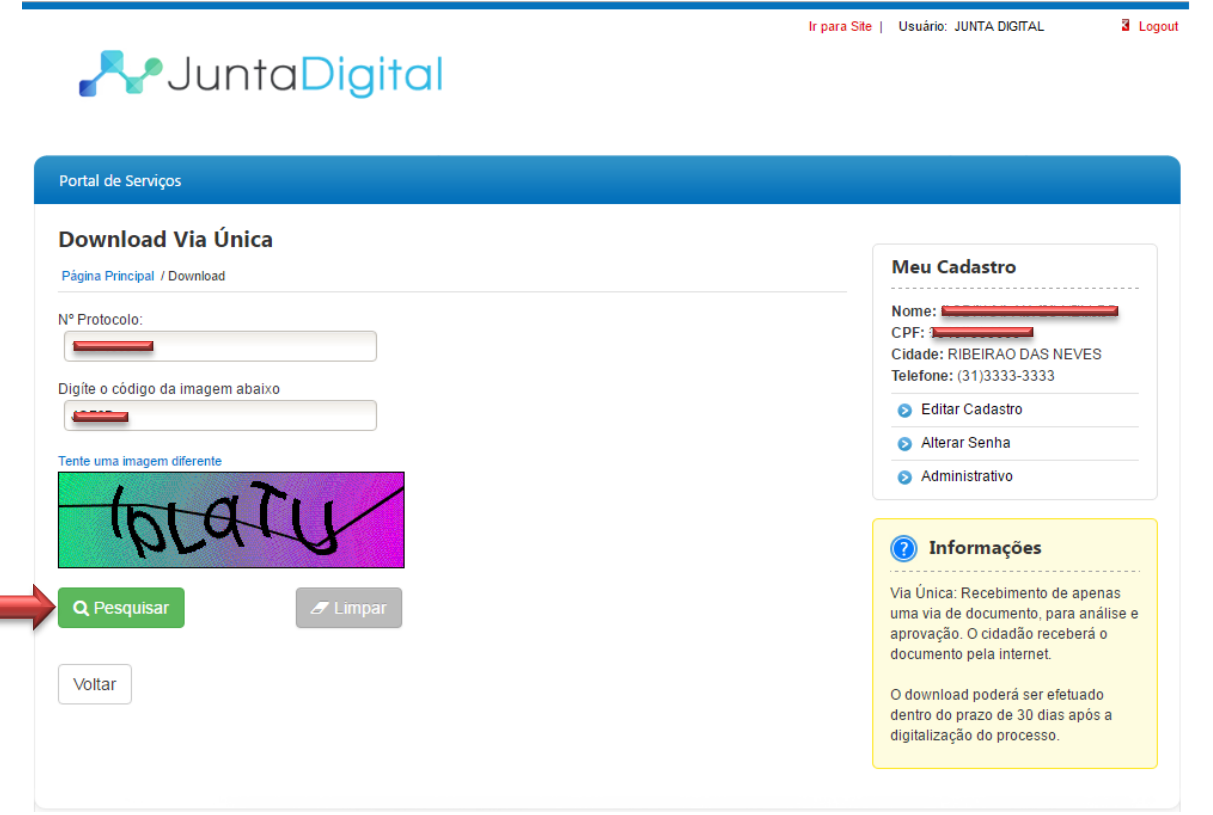

**Figura 24: Download do Processo**

<span id="page-19-0"></span>9. O sistema exibe o alerta de download. Selecione a opção "**Aceito**".

**Obs.:** Verificar o período no qual o download do documento ficará disponível, pois cada Junta Comercial de cada estado define esse período de duração.

<span id="page-19-1"></span>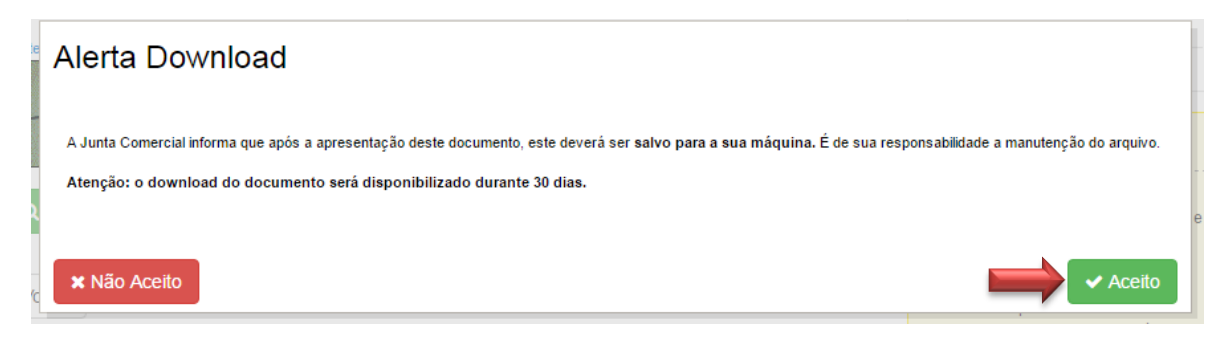

**Figura 25: Alerta Download** 

10. Clique em "**Download**" para baixar o documento na sua máquina. Salve em um diretório de sua preferência

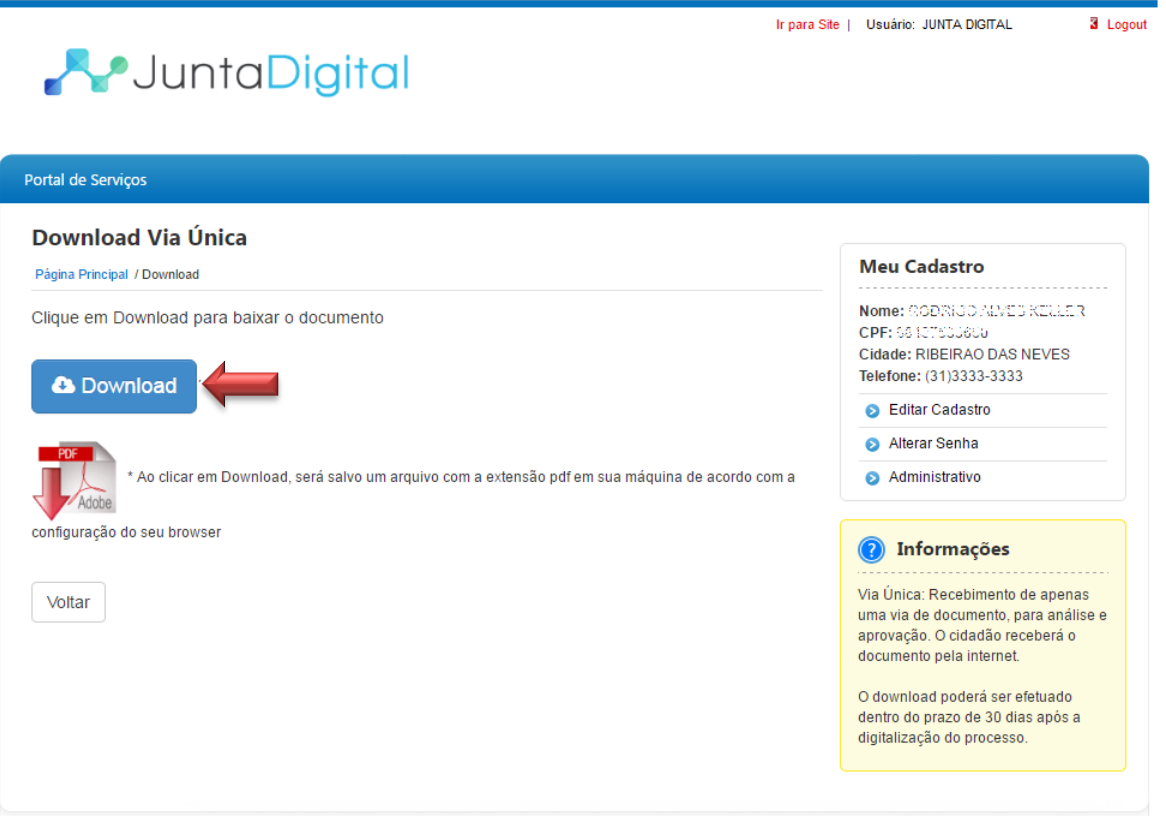

<span id="page-20-0"></span>**Figura 26: Realizar Download do Documento** 

#### <span id="page-21-0"></span>**5. Assinar Documentos**

1. Para assinar os documentos de um processo clique em "**Assinar Documentos**".

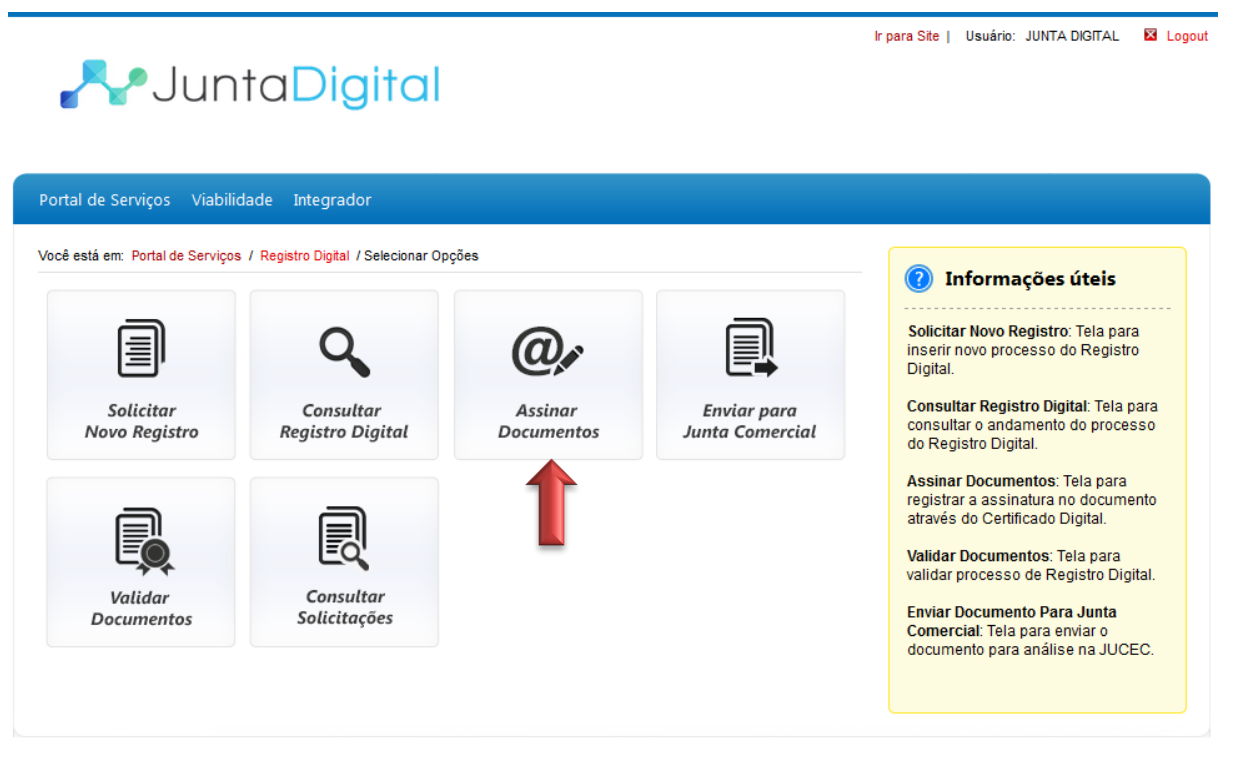

**Figura 27: Tela Inicial do Portal**

- <span id="page-21-1"></span>2. Para assinar o documento digitalmente, é necessário ter um certificado digital. O sistema exibe as instruções para realizar a operação.
	- a. Caso o navegador impeça a execução do Java, clique no botão "**Permitir**", no canto superior direito da tela.

<span id="page-21-2"></span>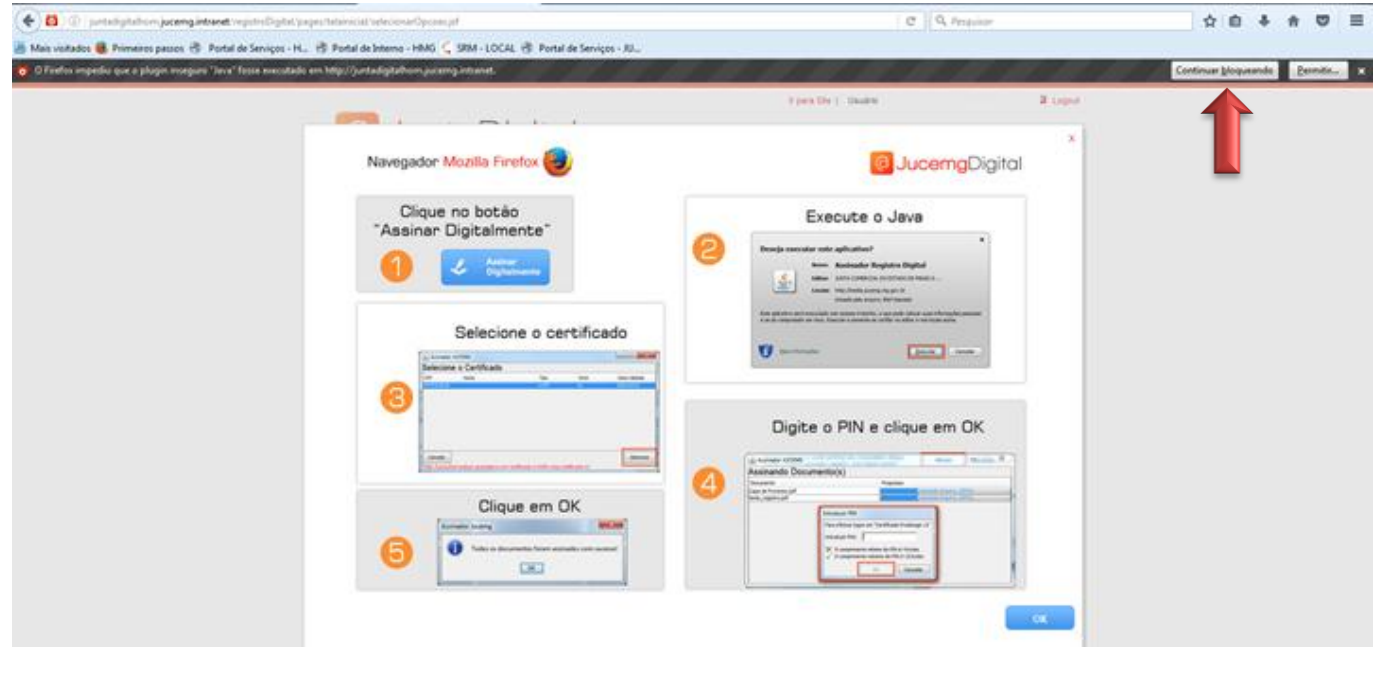

3. Em seguida, clique no botão "**Permitir e memorizar**".

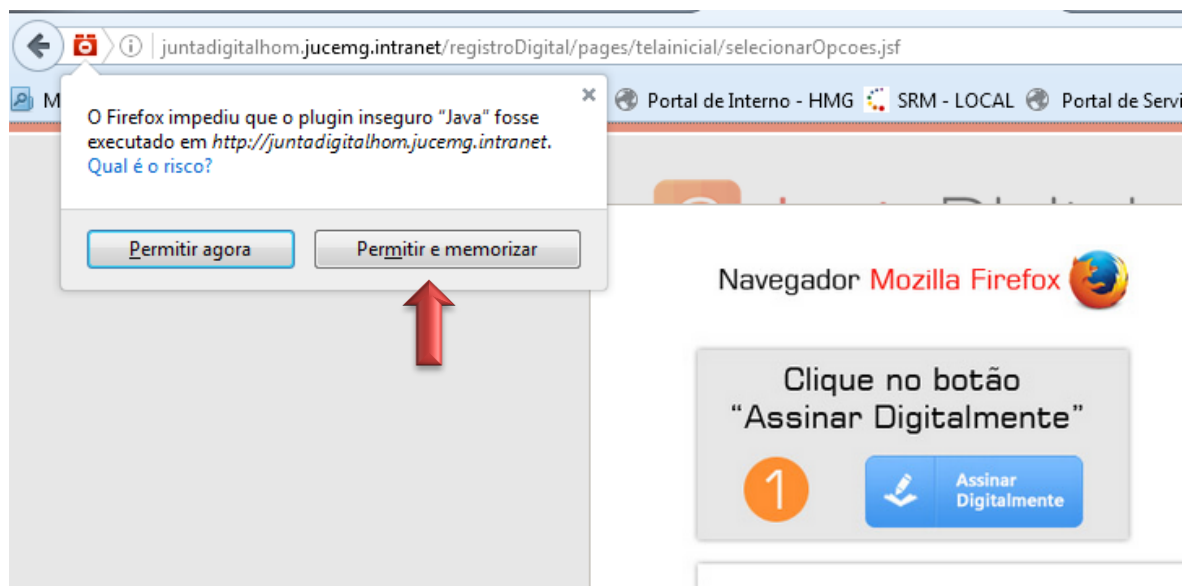

**Figura 29: Memorizando a permissão do Java.**

<span id="page-22-0"></span>4. Leia o passo a passo exibido na tela, e clique no botão "**OK**"

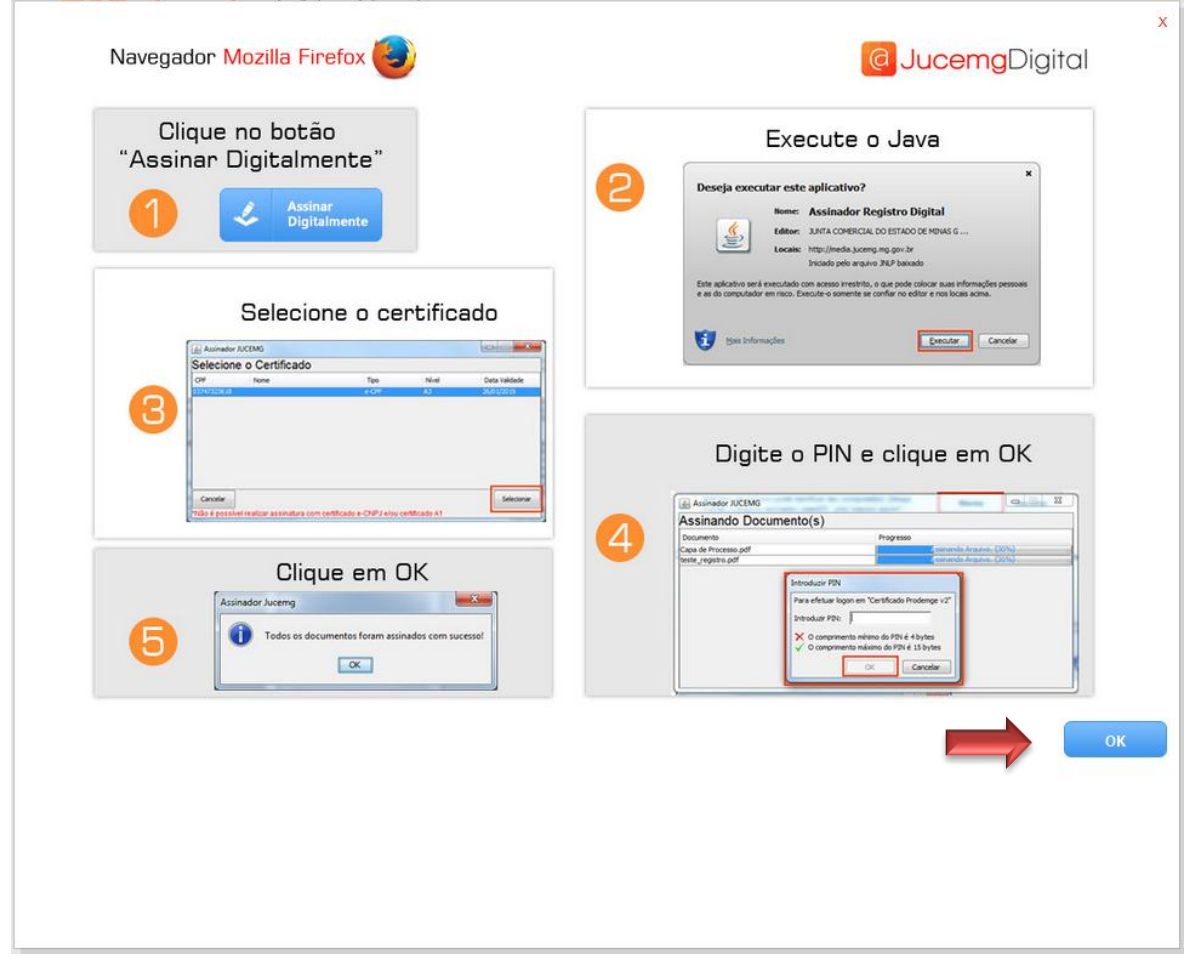

<span id="page-22-1"></span>**Figura 30: Tela de Instruções**

5. Informe o protocolo do registro digital e clique no botão "**Pesquisar**".

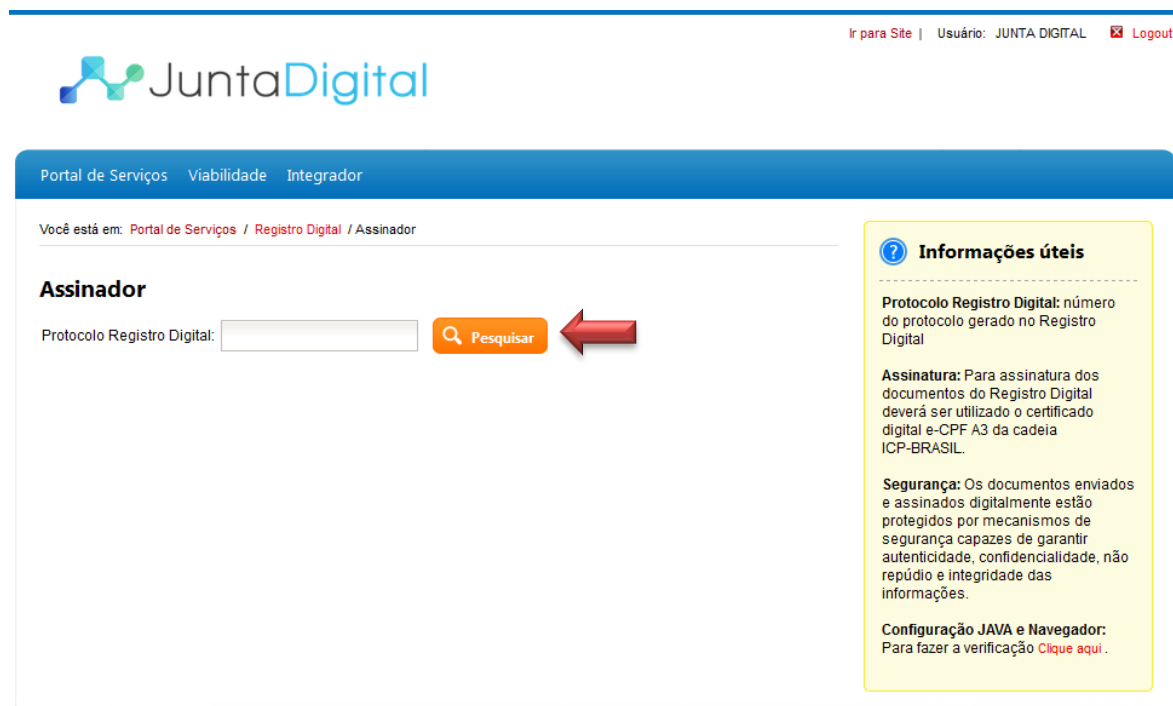

<span id="page-23-0"></span>**Figura 31: Pesquisar Registro Digital**

6. Clique no botão "**Assinar Digitalmente**" para assinar os documentos do processo.

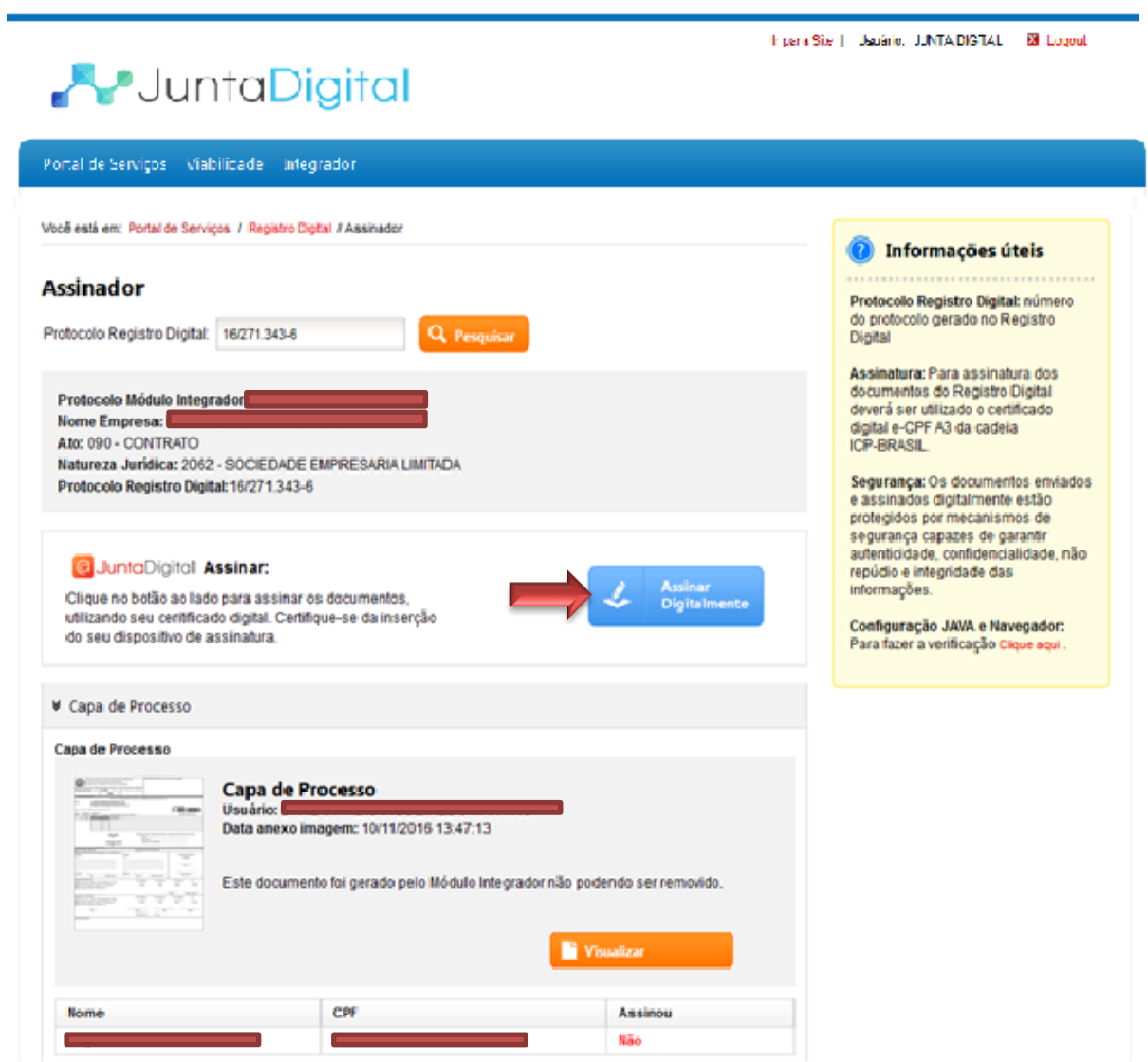

<span id="page-24-0"></span>**Figura 32: Assinar Documentos**

7. Ao abrir a janela de download, marque a opção "**Abrir com o**:". O aplicativo selecionado deve ser o padrão, "Java (TM) Web Start Launcher".

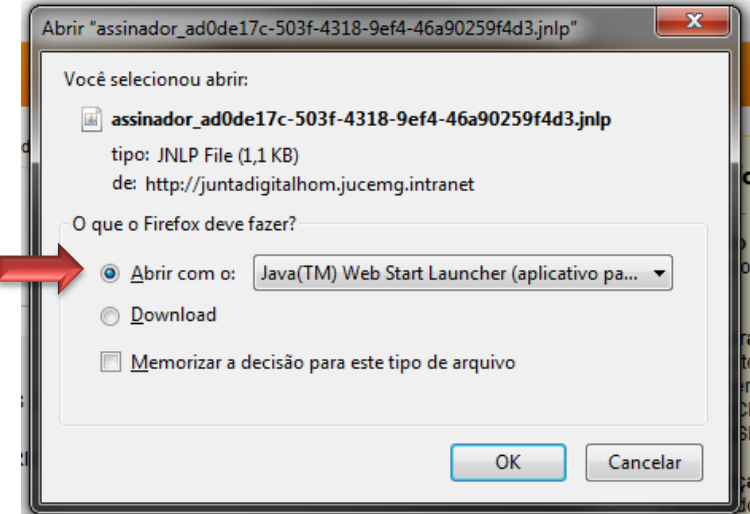

**Figura 33: Confirmar Assinatura**

<span id="page-25-0"></span>8. Espere concluir o download do aplicativo.

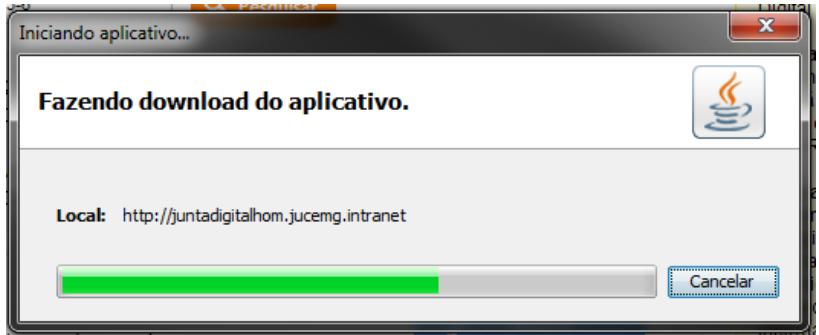

**Figura 34: Download do Assinador**

<span id="page-25-1"></span>9. Confirme a execução do assinador, clicando no botão "**Executar**".

<span id="page-25-2"></span>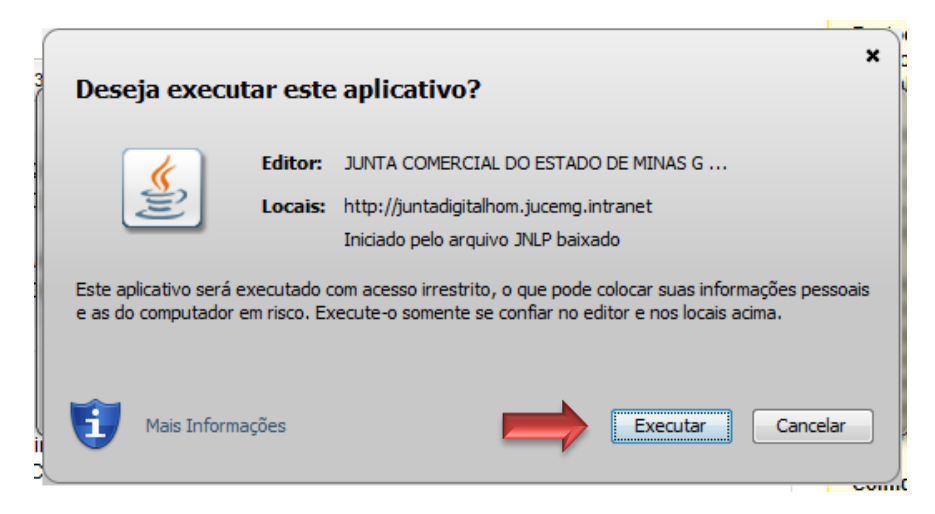

**Figura 35: Executar o Assinado Javar**

10. Selecione o certificado do responsável por assinar os documentos e clique em "**Selecionar**".

| Assinador JUCEMG                                                               |      |        |                | $\mathbf x$<br>一 |  |  |
|--------------------------------------------------------------------------------|------|--------|----------------|------------------|--|--|
| Selecione o Certificado                                                        |      |        |                |                  |  |  |
| CPF                                                                            | Nome | Tipo   | Nível          | Data Validade    |  |  |
|                                                                                |      | e-CPF  | A3             | 26/08/2017       |  |  |
|                                                                                |      | e-CNPJ | A3             | 15/06/2019       |  |  |
|                                                                                |      | e-CPF  | A <sub>3</sub> | 03/06/2017       |  |  |
|                                                                                |      |        |                |                  |  |  |
| Cancelar                                                                       |      |        |                | Selecionar       |  |  |
| *Não é possível realizar assinatura com certificado e-CNPJ e/ou certificado A1 |      |        |                |                  |  |  |

**Figura 36: Selecionar Certificado**

<span id="page-26-0"></span>11. Digite sua senha pessoal do token, e clique em "**OK**".

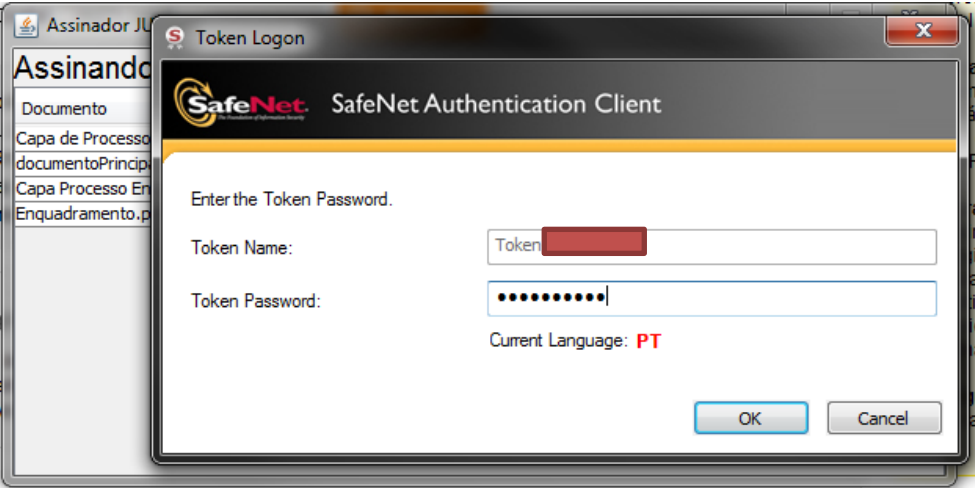

**Figura 37: Senha do Assinador**

<span id="page-26-2"></span><span id="page-26-1"></span>12. O sistema irá confirmar a assinatura dos documentos com sucesso.

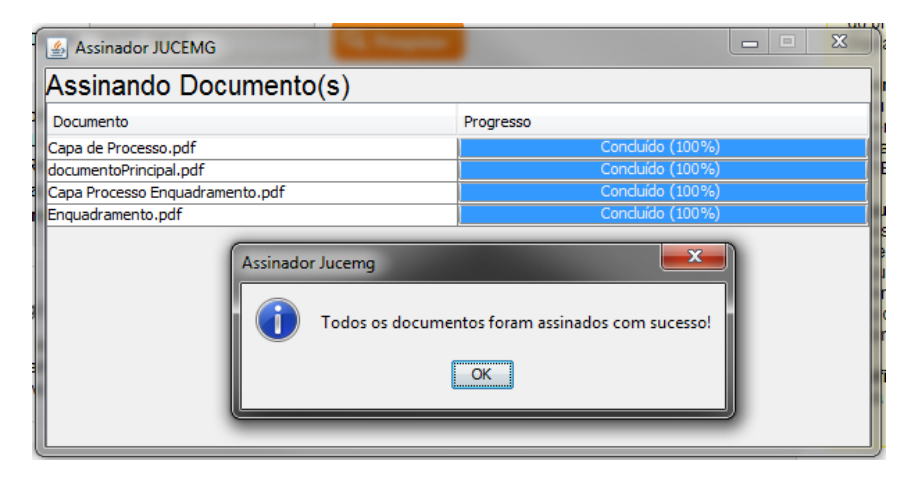

**Figura 38: Assinatura Realizada com Sucesso**

#### <span id="page-27-0"></span>**6. Enviar para Junta Comercial**

1. Para Enviar um processo para análise da Junta Comercial, clique em "**Enviar para Junta Comercial**".

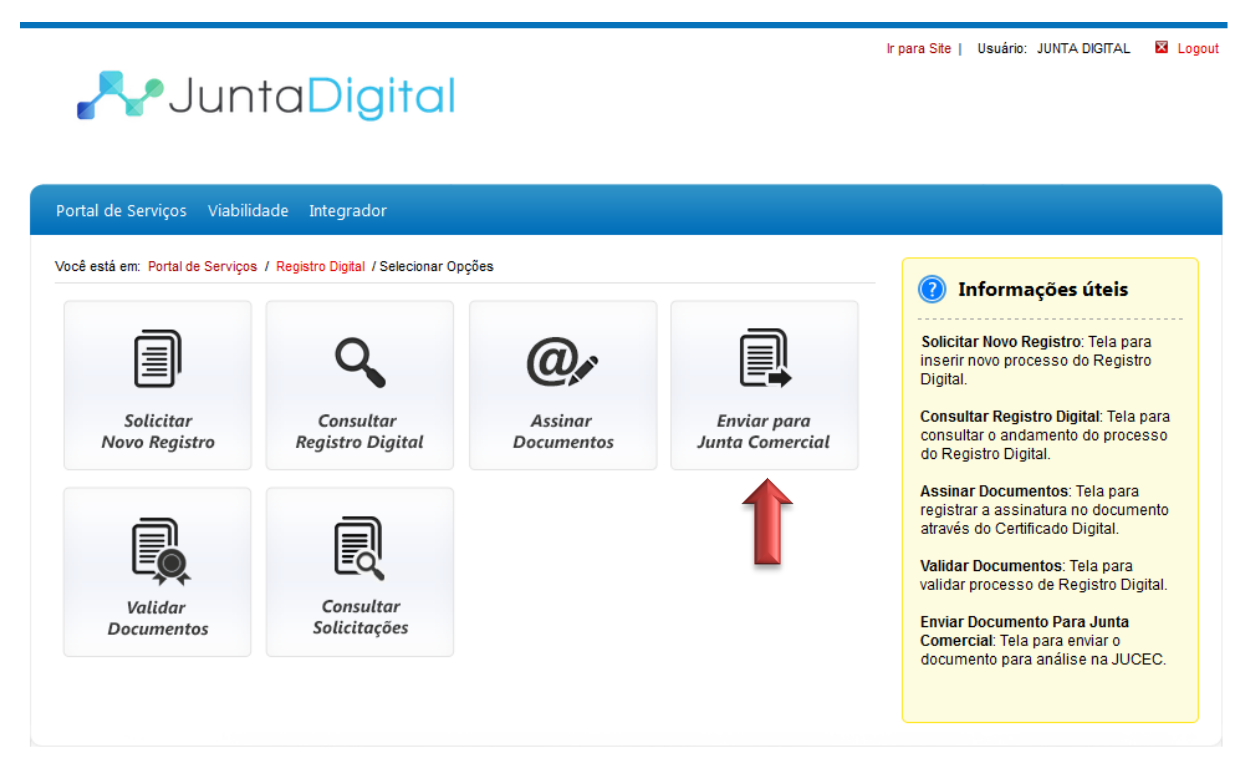

**Figura 39: Tela Inicial do Portal**

<span id="page-27-1"></span>2. Informe o número do protocolo do registro digital, e clique no botão "**Pesquisar**".

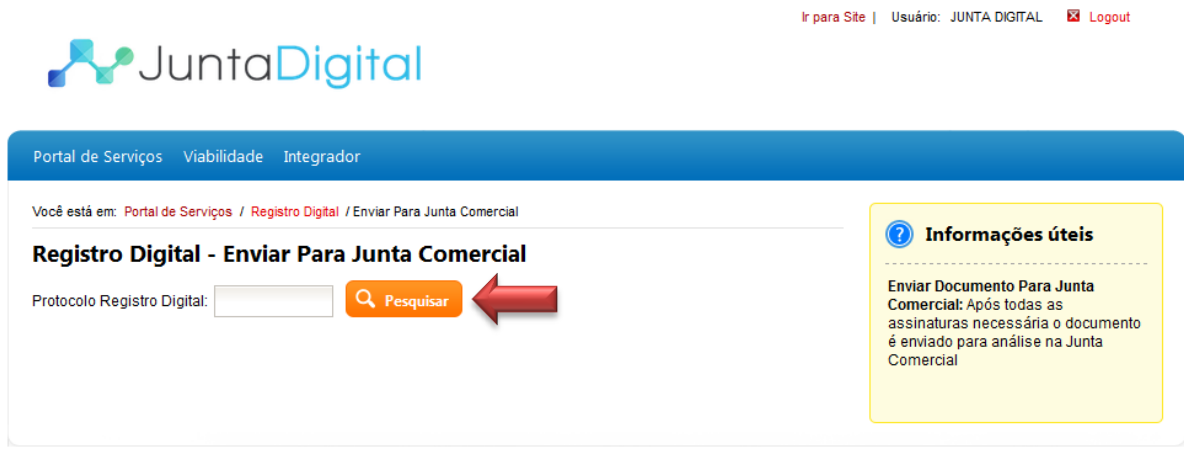

<span id="page-27-2"></span>**Figura 40: Pesquisando protocolo**

3. Em seguida, clique no botão "**Enviar para Junta Comercial**".

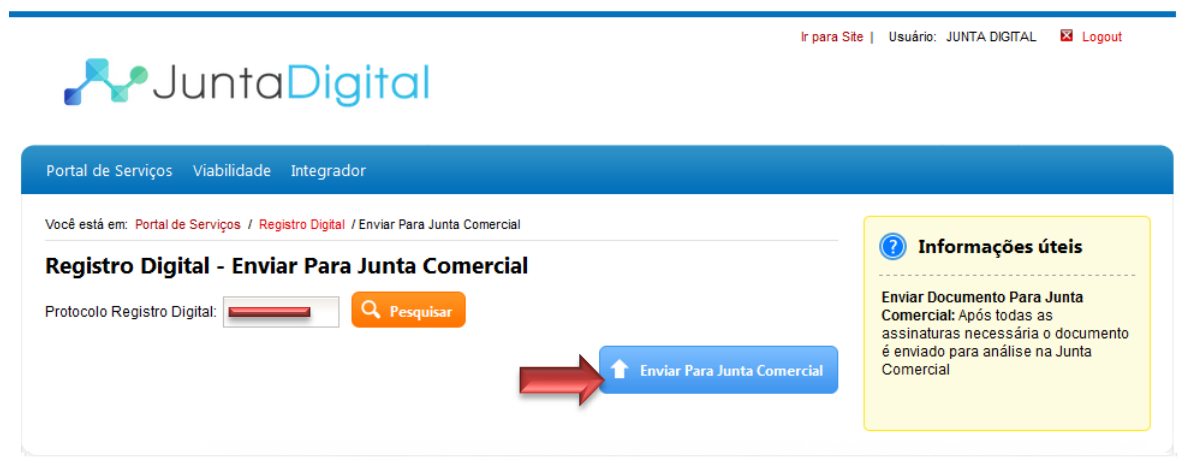

**Figura 41: Enviar para Junta Comercial**

<span id="page-28-0"></span>4. O sistema irá exibir uma mensagem de sucesso no envio do processo.

<span id="page-28-1"></span>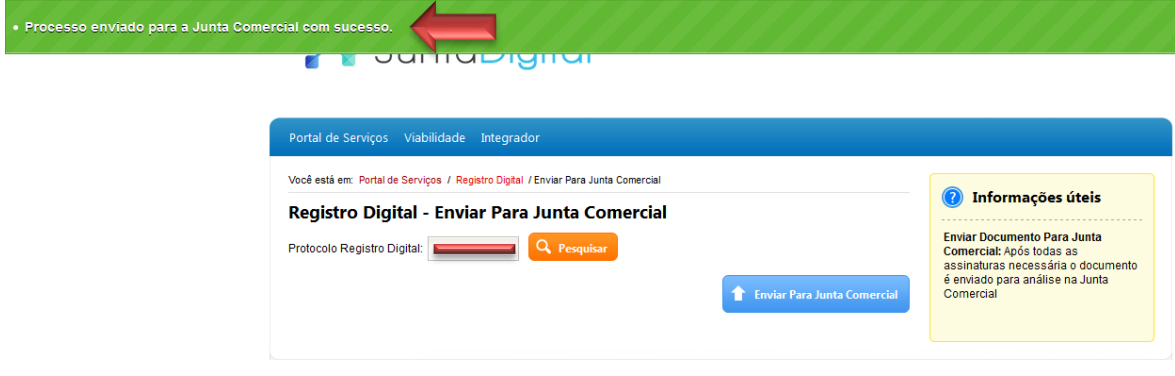

**Figura 42: Processo Enviado com Sucesso**

#### <span id="page-29-0"></span>**7. Validar Documentos**

1. Para validar os documentos de um processo clique em "**Validar Documentos**".

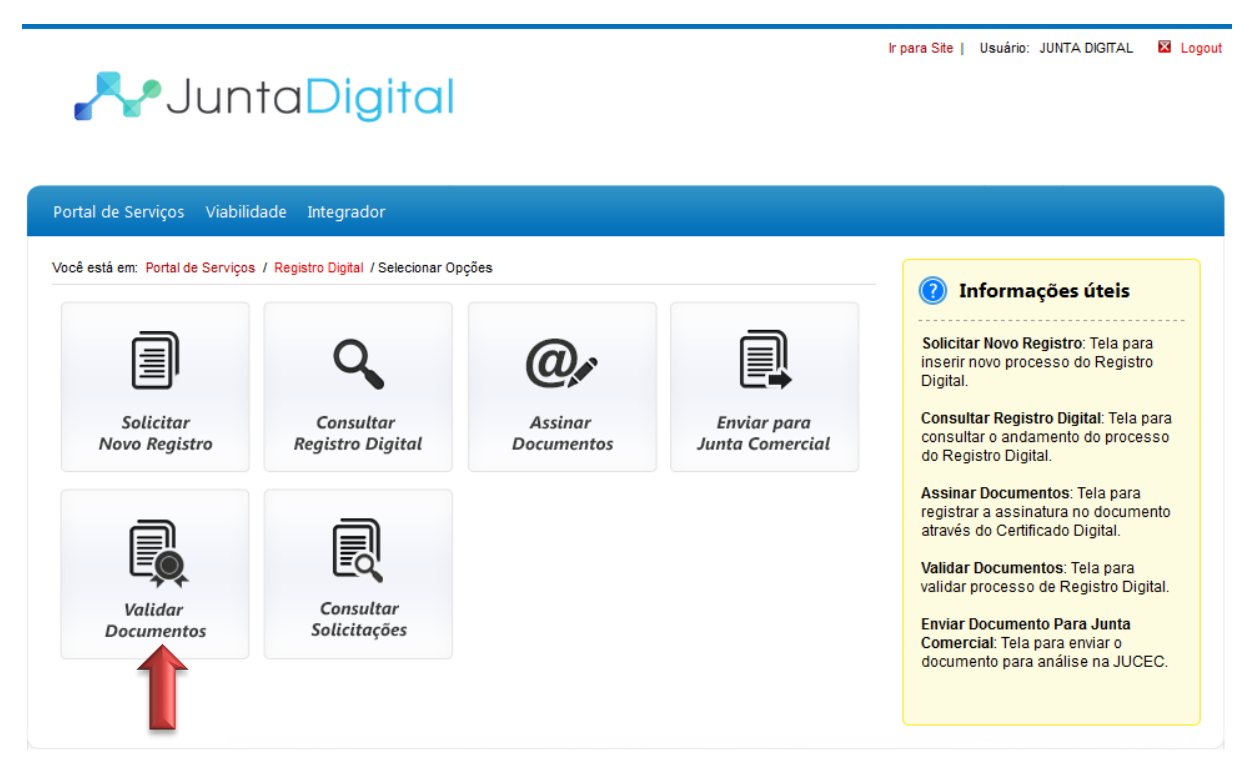

**Figura 43: Tela Inicial do Portal**

<span id="page-29-1"></span>Os serviços disponíveis para Validação são**:** 

- **Download Documento:** Realizar download através Via Única
- **Validação Documento**: Validação por download de documento
- **Validar por Upload:** Anexar documento a ser validado.

**Obs:** Para os estados que possuem o sistema de Via Única diferente da Junta Digital, será direcionado para o sistema próprio da Junta Comercial para realizar o download. Não serão direcionados para as telas conforme explicado abaixo.

#### <span id="page-30-0"></span>**7.1. Download Documento**

1. Para validar os documentos através de download de Via Única, clique em "**Download Documentos**".

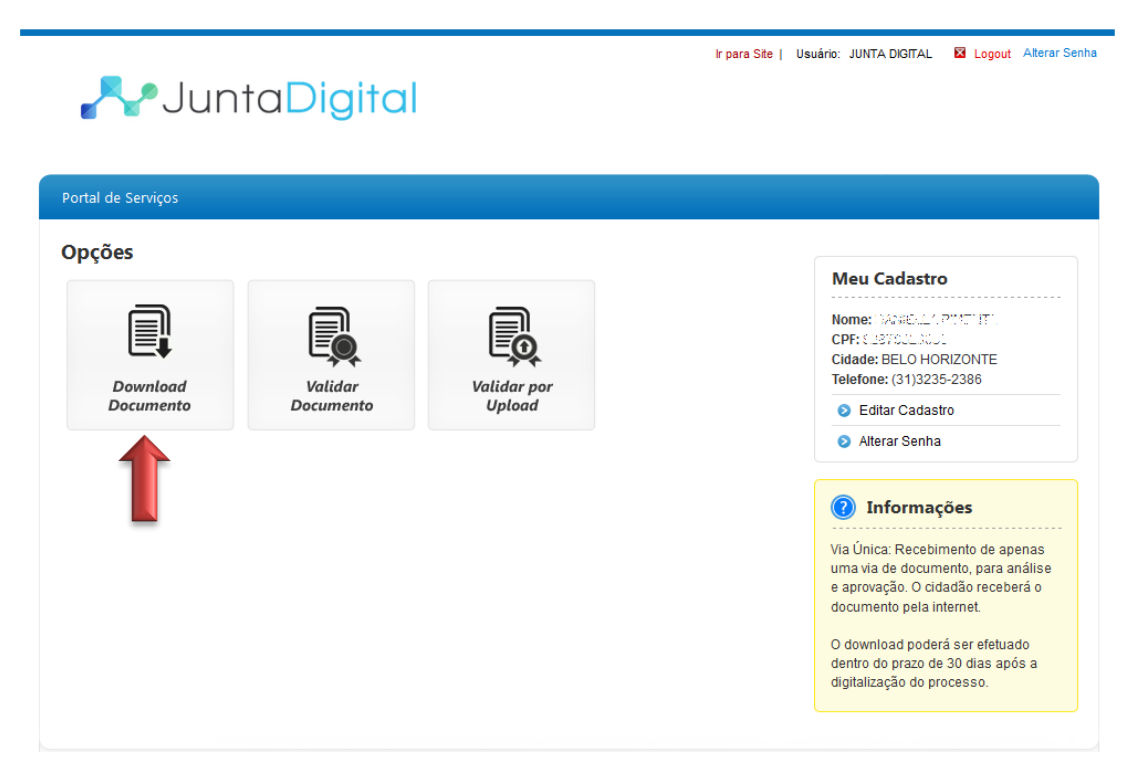

**Figura 44: Menu Download Documento**

<span id="page-30-1"></span>2. Informe o número de protocolo e o código da imagem e clique em "**Pesquisar**".

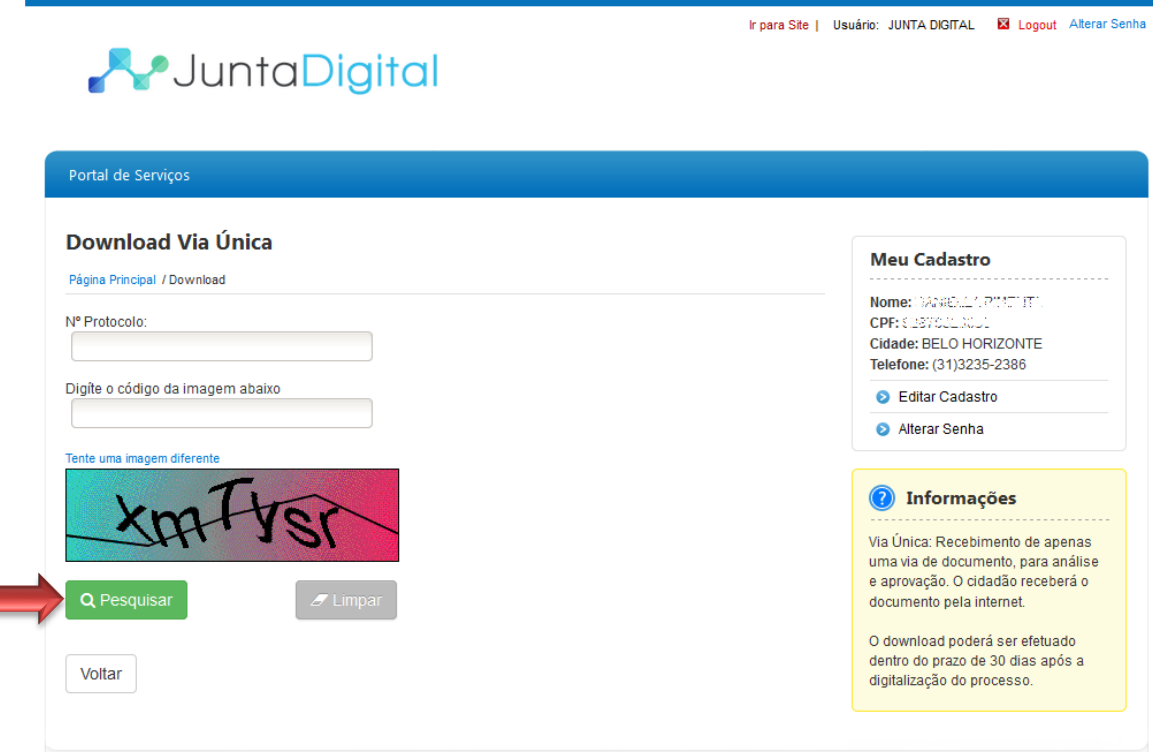

#### <span id="page-30-2"></span>**Figura 45: Download Via Única**

### <span id="page-31-0"></span>**7.2. Validar Documento**

1. Selecione a opção "**Validar Documentos**".

# **A**JuntaDigital

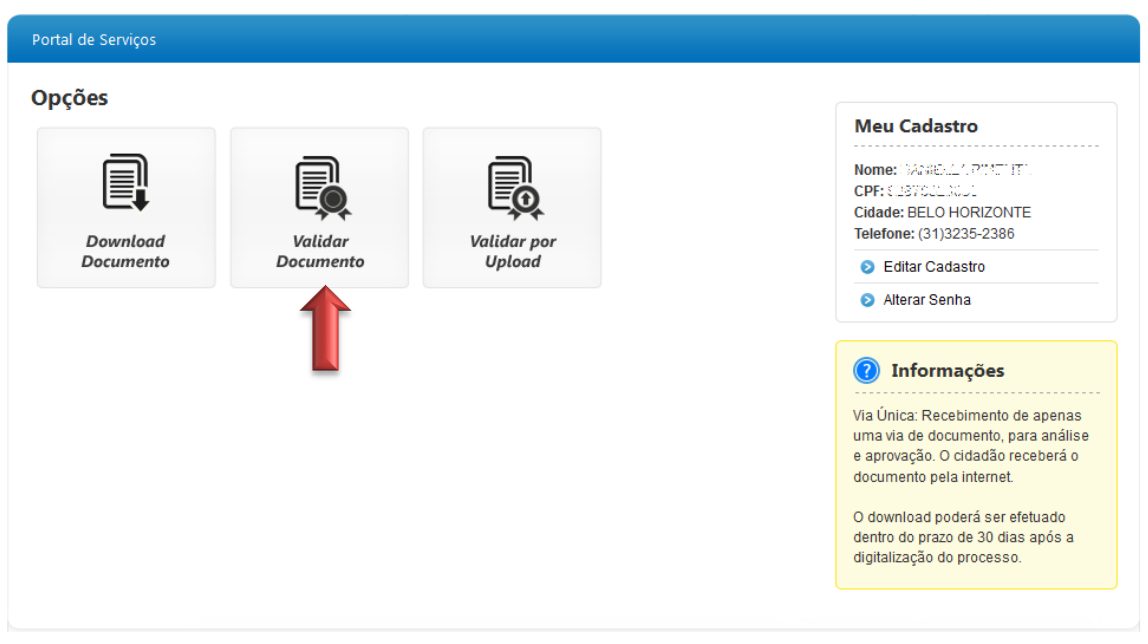

Ir para Site | Usuário: JUNTA DIGITAL | 2 Logout Alterar Senha

**Figura 46: Menu Validar Documento**

<span id="page-31-1"></span>2. Informe o número de protocolo e chave de segurança e clique em "**Validar**".

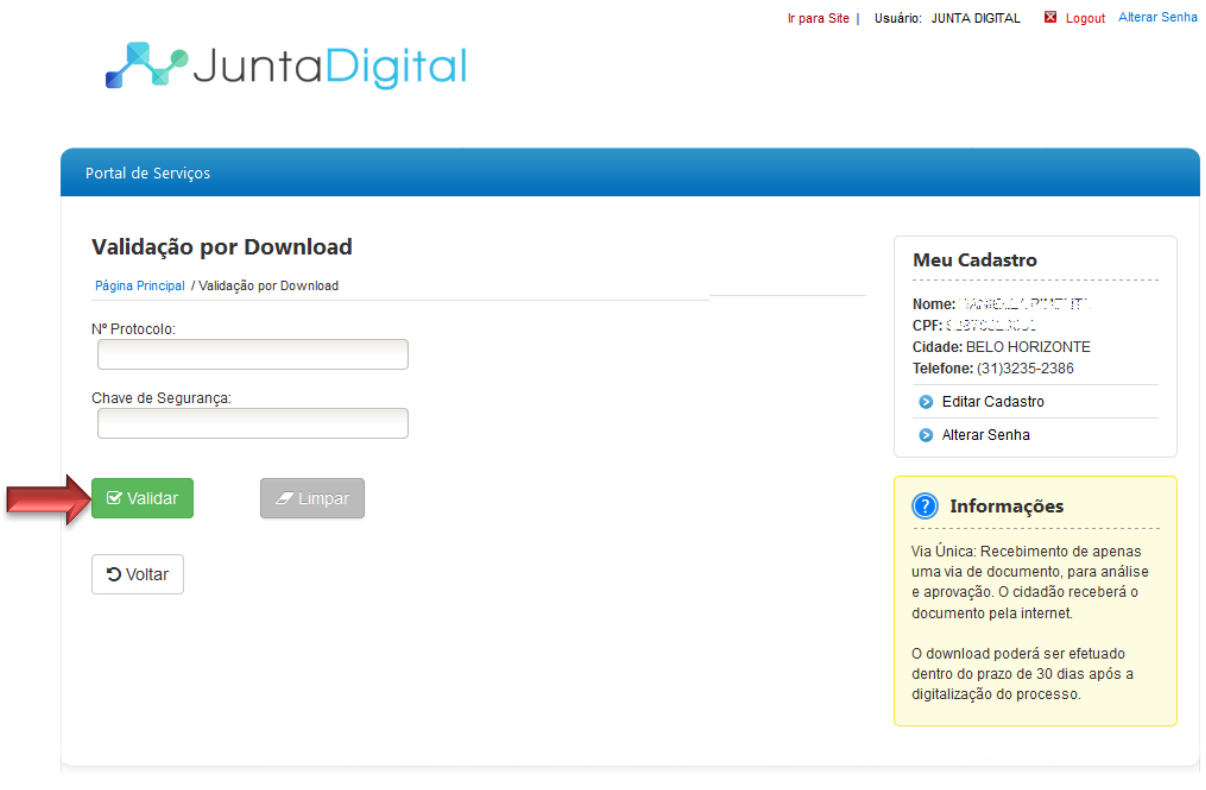

<span id="page-31-2"></span>**Figura 47: Validação por Download**

### <span id="page-32-0"></span>**7.3. Validar por Upload**

1. Selecione a opção "**Validar por Upload**".

# **A**JuntaDigital

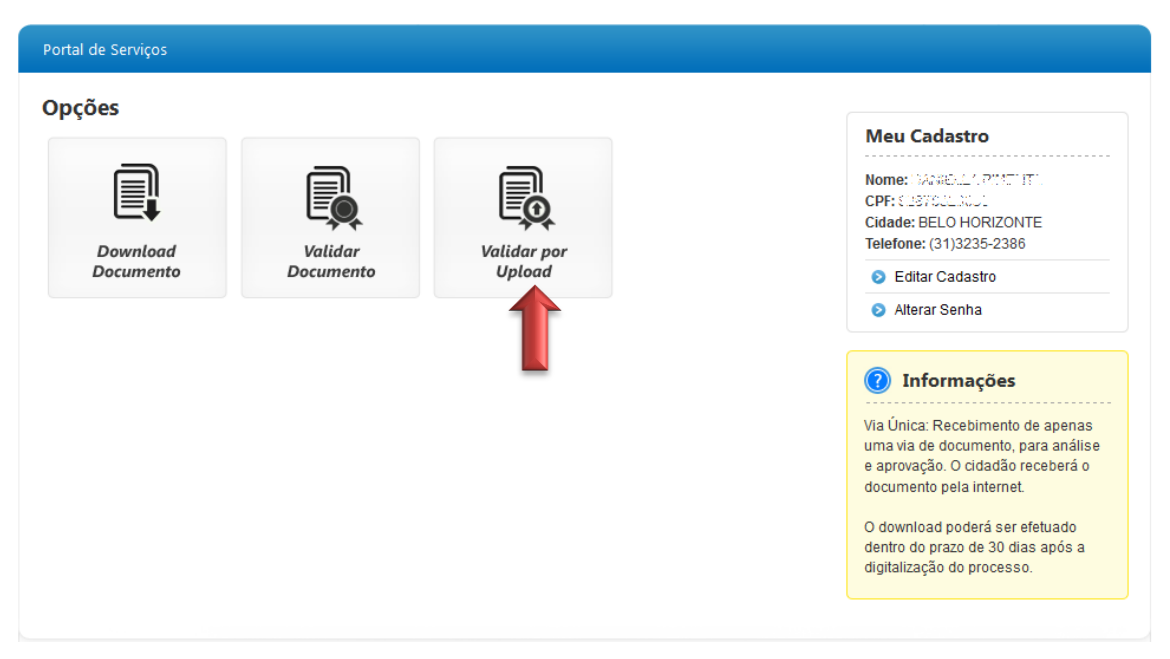

Ir para Site | Usuário: JUNTA DIGITAL | 2 Logout Alterar Senha

**Figura 48: Menu Validar por Upload**

<span id="page-32-1"></span>2. Selecione o arquivo para fazer o Upload e clique em "**Validar**".

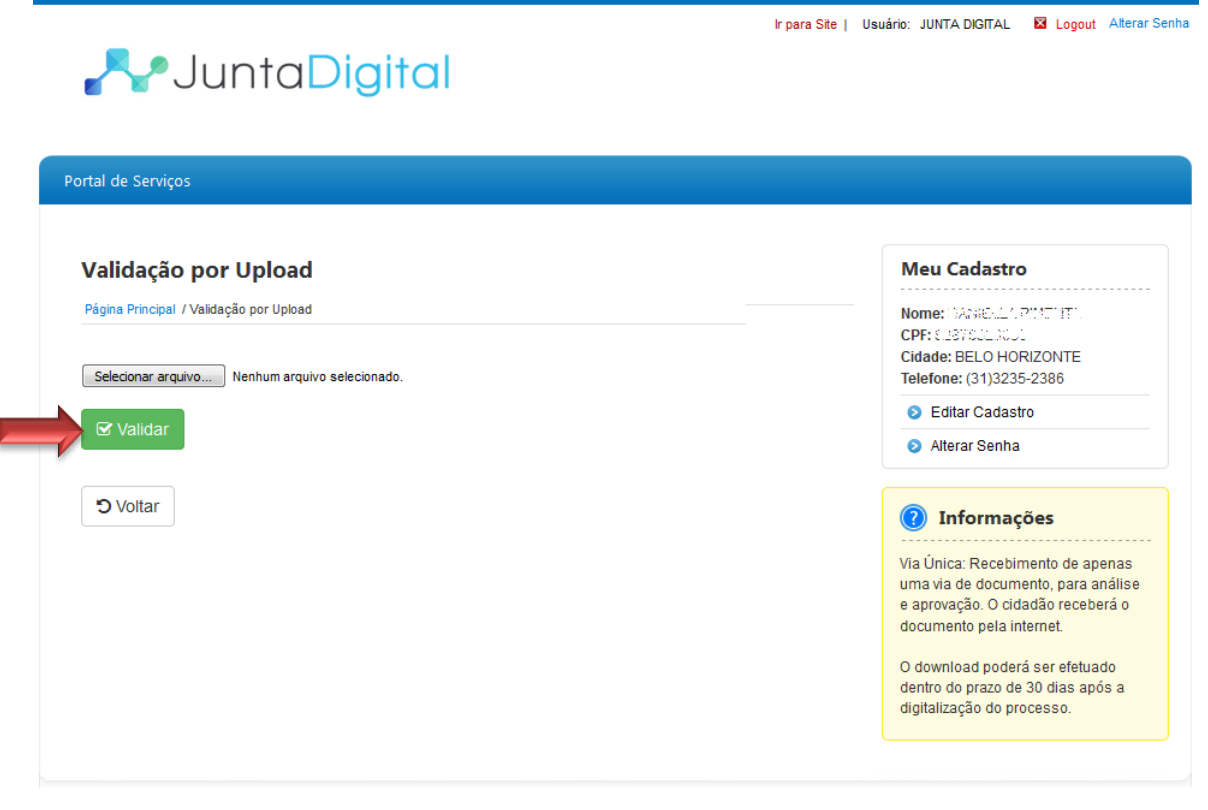

#### <span id="page-32-2"></span>**Figura 49: Validação por Upload**

#### <span id="page-33-0"></span>**8. Consultar Solicitações**

1. Para consultar todas as solicitações de Registro Digital clique em "**Consultar Solicitações**".

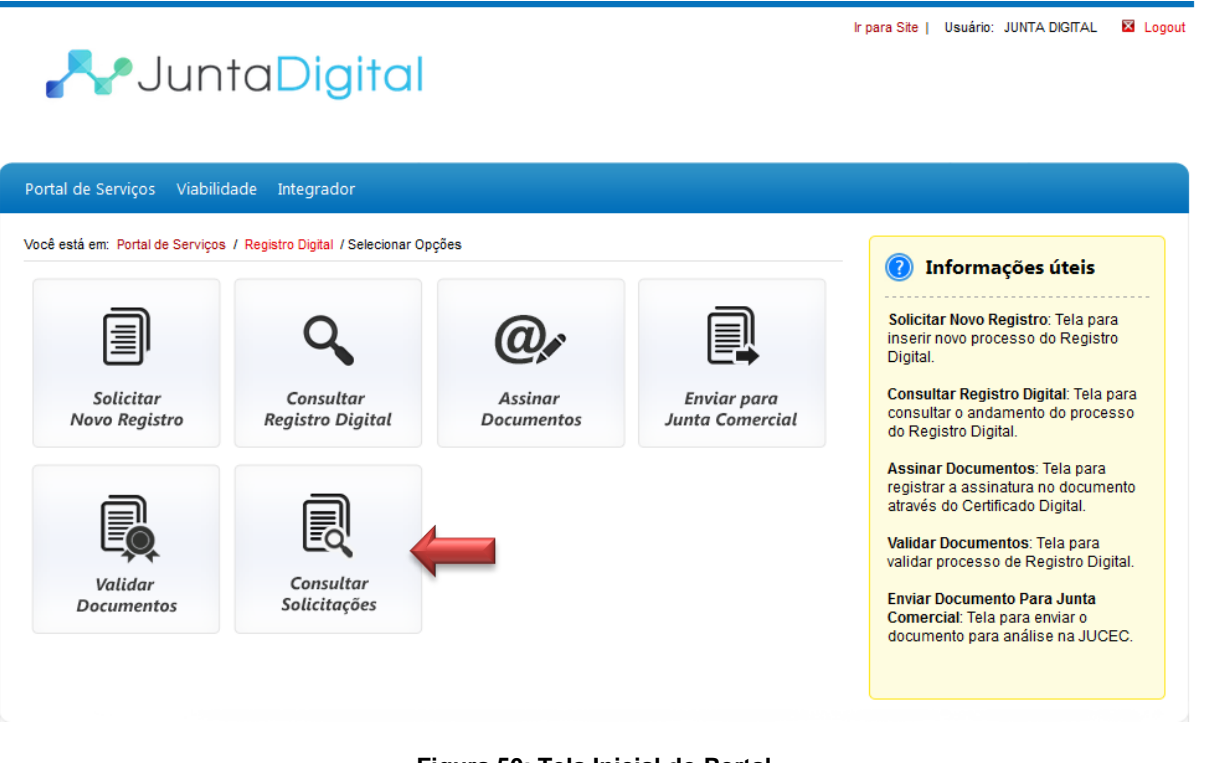

- **Figura 50: Tela Inicial do Portal**
- <span id="page-33-1"></span>2. O sistema lista todas as solicitações do usuário. Informe um protocolo de registro digital e clique em "**Pesquisar**", ou selecione um processo na lista clicando no link "**Selecionar**".

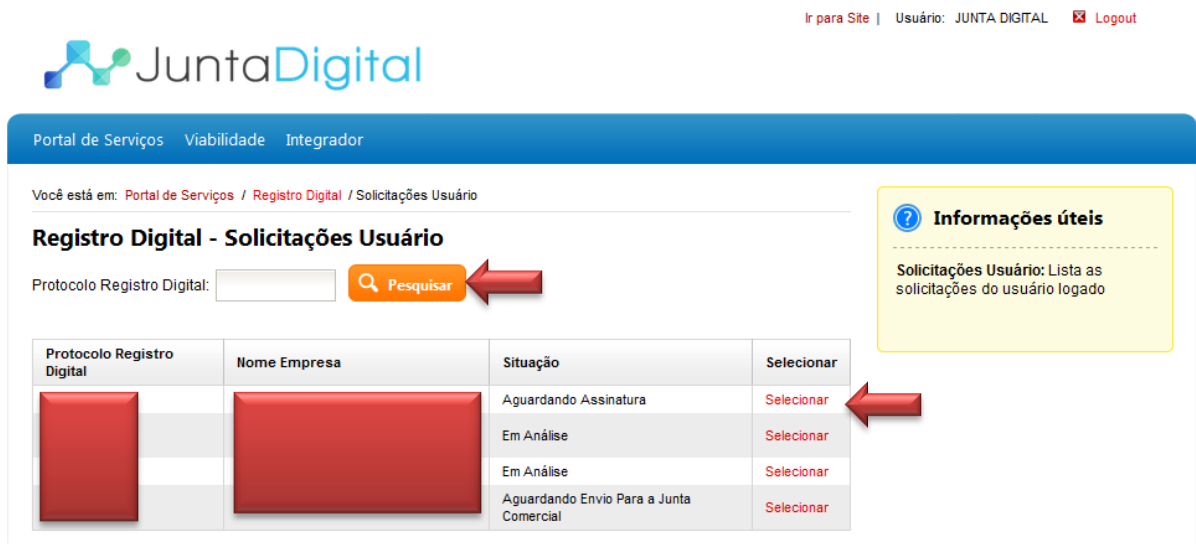

<span id="page-33-2"></span>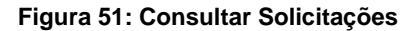

3. Após selecionar um protocolo Registro Digital, o sistema exibe as informações e o status do processo.

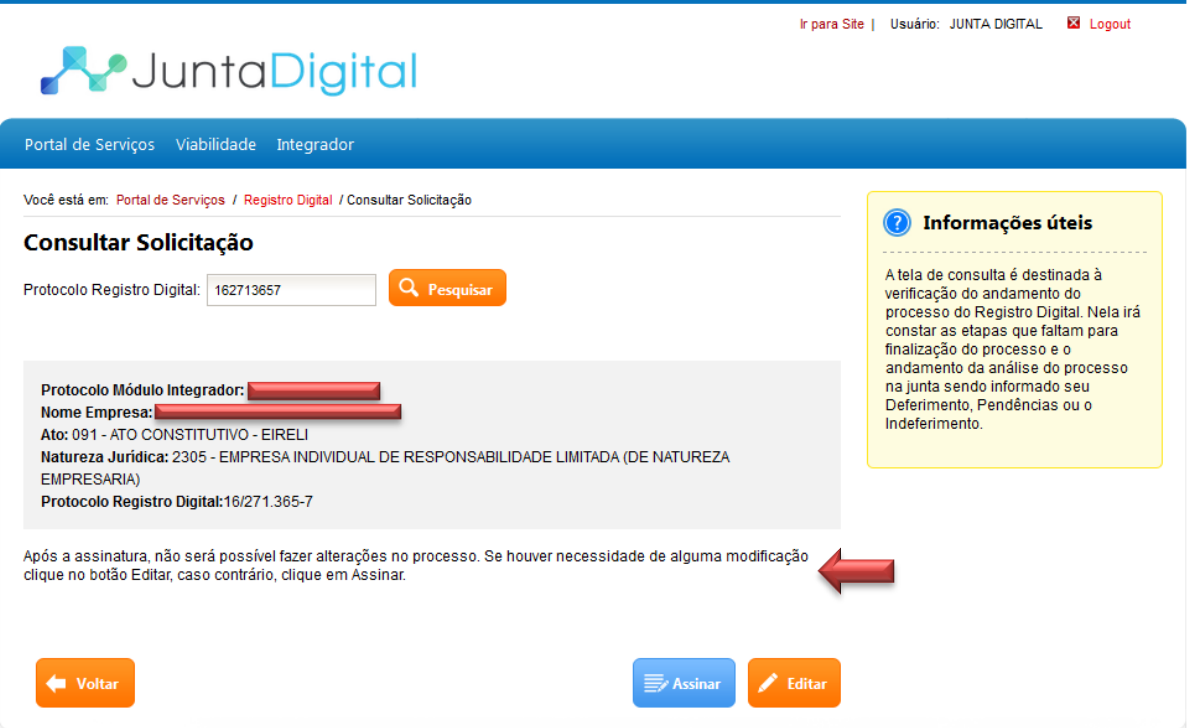

**Figura 52: Informações do Protocolo Registro Digital – Sem Assinatura**

<span id="page-34-1"></span><span id="page-34-0"></span>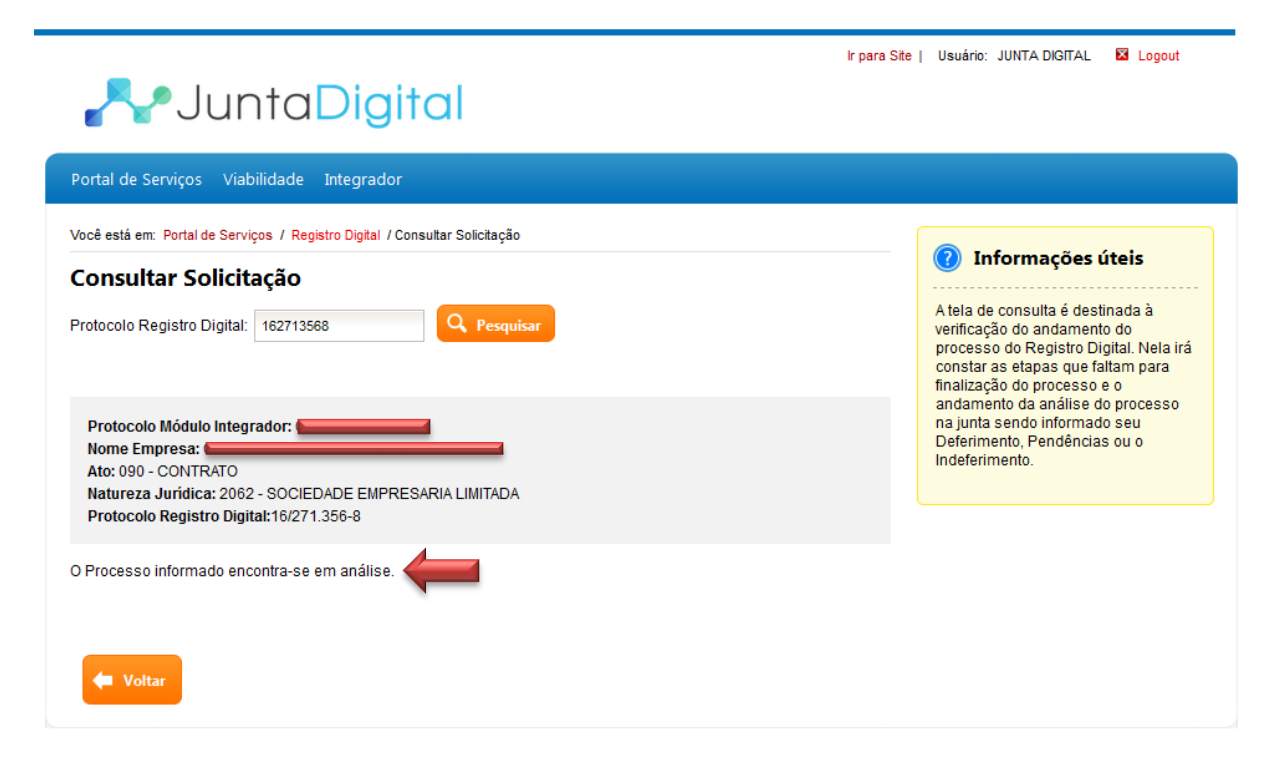

**Figura 53: Informações do Protocolo Registro Digital – Com Assinatura**